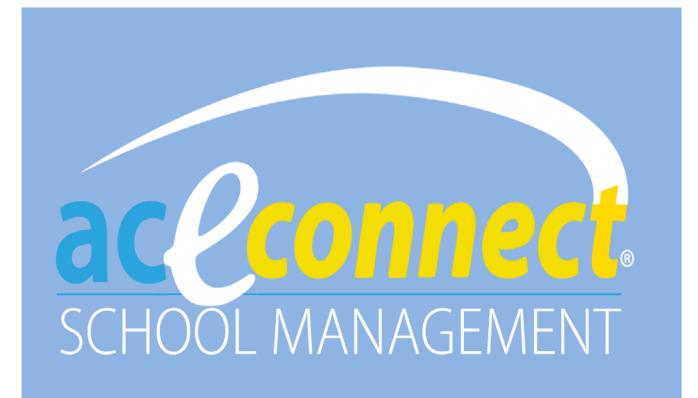

# User Guide

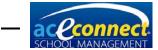

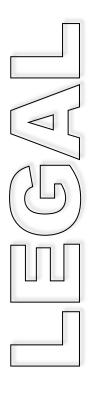

Information in this document is subject to change without notice and does not represent a commitment on the part of Accelerated Christian Education. The software described in this document is furnished under a license agreement and may only be used or copied in accordance with the terms of the agreement.

aceconnect is a trademark of Accelerated Christian Education.

Microsoft is a trademark of Microsoft Corporation in the United States of America and other countries.

Adobe Acrobat Reader is a trademark of Adobe Corporation in the United States of America and other countries.

© 2014 Accelerated Christian Education, Inc. All Rights Reserved.

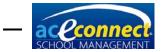

# **Table of Contents**

| INTRODUCTION                                                 | 6  |
|--------------------------------------------------------------|----|
| Welcome                                                      |    |
| Common Features and Elements                                 | 6  |
| INSTALLATION SECTION                                         | 8  |
| Hardware Requirements                                        | 8  |
| Software Requirements                                        | 8  |
| Installation Prerequisites                                   | 9  |
| Download Steps.                                              | 11 |
| Server Installation                                          |    |
| Client Installation                                          |    |
| Server and Client Installation on a Single Computer          |    |
| LOGIN/GETTING STARTED SECTION                                |    |
| Login                                                        | 13 |
| Getting Started                                              | 14 |
| Download the License                                         |    |
| Update the Catalog                                           |    |
| SETUP SECTION                                                |    |
| School Configuration                                         |    |
| Academic                                                     | 17 |
| Billing                                                      |    |
| Contact                                                      |    |
| Inventory                                                    | 19 |
| School                                                       |    |
| Academic Year                                                | 19 |
| Roles and Permissions                                        | 21 |
| Rooms                                                        | 22 |
| Staff and Users                                              | 22 |
| Subject Types                                                | 25 |
| Subjects                                                     |    |
| High School Subjects                                         |    |
| Grade Conversions                                            | 27 |
| Courses of Study/Graduation Requirements                     |    |
| Grade Types                                                  |    |
| Standardized Testing                                         |    |
| Desirable Traits                                             |    |
| Relationship Types                                           |    |
| Note Types                                                   |    |
| Billing Plan                                                 |    |
| STMS DATA IMPORT SECTION                                     |    |
| Preparation                                                  |    |
| Selecting a Backup from School of Tomorrow Management System |    |
| Running the Data Import                                      |    |
| Start the Import                                             |    |
| Step 1 – Select Data                                         |    |
| Step 2 – Select Families and Students to Import              |    |
| Step 3 – Import                                              |    |
| Step 4 – Review                                              |    |
| Follow-Up                                                    |    |
| Home Section                                                 |    |
| Help Panel                                                   |    |
| Dashboard                                                    |    |
| Resources                                                    |    |
| Find People                                                  |    |
| Backup/Restore                                               |    |
| Shutdown                                                     |    |
| C                                                            | +0 |

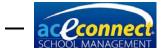

| License                                                         |    |
|-----------------------------------------------------------------|----|
| Portal Settings                                                 |    |
| FAMILIES SECTION                                                | 45 |
| Browse Families                                                 |    |
| Adding a Family                                                 |    |
| Editing a Family                                                |    |
| Deleting a Family                                               |    |
| STUDENTS SECTION                                                |    |
| Progress Control                                                |    |
| Editing Items in Progress Control                               | 53 |
| Adding Basic Literature 7 and 8 to Progress Control             | 54 |
| Academic Projection                                             |    |
| Assigning a Course of Study                                     |    |
| Graduation Requirements                                         |    |
| Kindergarten                                                    |    |
| Kindergarten Lessons                                            |    |
| ABCs                                                            |    |
| ABCs Lessons                                                    |    |
| Post Test                                                       |    |
| Attendance                                                      |    |
| Goal Check                                                      |    |
| Entering Attendance Information                                 |    |
| Entering Goal Check Information<br>Adding a Homework Assignment |    |
| Goal Notes                                                      |    |
| Homework Assignment                                             |    |
| Merits and Demerits                                             |    |
| Scripture Memory                                                |    |
| Desirable Traits                                                |    |
| Standardized Testing                                            |    |
| Privilege Status                                                |    |
| Browse Students                                                 |    |
| Adding a Student.                                               |    |
| Editing a Student                                               |    |
| Deleting a Student                                              |    |
| BILLING SECTION                                                 |    |
| Balances                                                        |    |
| Transactions                                                    |    |
| Adding a Manual Transaction                                     |    |
| Viewing Transactions                                            |    |
| Reversing a Transaction                                         |    |
| Deleting a Transaction                                          |    |
| Miscellaneous Fees                                              |    |
| Billing Runs                                                    | 75 |
| Billing Plans                                                   |    |
| Batch Transactions                                              |    |
| INVENTORY SECTION                                               | 80 |
| Orders                                                          | 80 |
| Filtering Orders                                                |    |
| Creating an Automatic Order                                     | 80 |
| Creating a Manual Order                                         |    |
| Uploading a Manual Order File                                   |    |
| Editing an Order                                                |    |
| Deleting an Order                                               |    |
| Receive Order                                                   |    |
| Browse Inventory                                                |    |
| Adding Inventory                                                |    |
| Issuing Inventory                                               |    |
| Assigning and Reassigning Inventory                             | 86 |

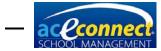

| Unassigning Inventory      |           |
|----------------------------|-----------|
| Changing Inventory Status  |           |
| Suppliers                  |           |
| Catalog                    |           |
| Subject Ordering Rules     |           |
| REPORTS SECTION            |           |
| IPAD APPLICATION           |           |
| Logging In and Out         |           |
| Student Goals and Homework | 80        |
| Homework Slips             |           |
| Attendance                 | 09-<br>۵۵ |
| Review Items               | 90<br>۵۵  |
| Details                    |           |
| Notes                      |           |
| Homework                   |           |
| Photos                     |           |
| RELEASE HISTORY            | -         |
| NELEASE I IISTORT          |           |

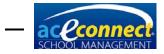

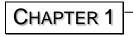

# Introduction

## Welcome

Welcome to aceconnect School Management. This *User Guide* will explain concepts and application operations to help use the software in your school.

Should you experience difficulty during the installation or with program operation, you may contact our Technical Support team at **615-612-5288**. You may also email **technicalsupport@aceministries.com**.

#### **Common Features and Elements**

Throughout the application, certain common features and elements are used. Understanding these features and elements will help you use the software more effectively.

#### Menu Bar

The menu bar is a container for various action buttons used throughout School Management. Some common action button types are:

Clickable Buttons – New, Edit, Delete, Print, etc.

Toggle Button – Toggles between an On and Off status

Dropdown List – Allows selection from a list

Date Dropdown – Allows manual entry of a date or selection of

a date from a calendar

Filter Button – Sets a filter for a grid

Refresh Button – Refreshes the current display by reloading the

data

🕂 New 🖉 Edit 💢 Delete 🛛 Acad. Year 2014-2015 🛛 🔄 🍸 🍣

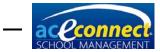

#### Data Grid

Grid elements are used to display data on many screens. Select an item in the grid by clicking on the row.

Sort any grid by clicking on the name of any column.

Filter any grid by clicking the **Filter** button in the menu bar (if available).

Filter any grid by column values by clicking on the small filter button on the upper right corner of any column. From the filter menu displayed, choose **All**, **Blanks**, **Nonblanks**, **Custom**, or any row value to filter the data displayed in the grid.

| 繼 Highlan       | d School                       |                 |                      |                       | User: adr                                    |
|-----------------|--------------------------------|-----------------|----------------------|-----------------------|----------------------------------------------|
| milies          | 🚽 🛟 New Family Wizard 🧷 Edit   | 🞽 Delete 🛛 🎘    |                      |                       | Run Report                                   |
| Browse Families | Billing Name                   | Billing Plan    | Primary Person       | Secondary Person      | Family Report                                |
|                 | Jones, Mr. Daniel              | Standard        | Jones, Mr. Daniel H. | Jones, Mrs. Ruth A.   | (Custom) rest<br>(Blanks)                    |
|                 | Lovejoy, Mr. Robert and Mrs    | Church Member   | Lovejoy, Mr. Robert  | Lovejoy, Mrs. Rachel  | (Non blanks)                                 |
|                 | McMercy, Mr. John and Mrs. Sa. | Standard        | McMercy, Mr. John    | McMercy, Mrs. Sarah   | Jones, Mrs. Ruth A.                          |
|                 | Upright, Mr. Charles and Mrs   | Church Member   | Upright, Mr. Charles | Upright, Mrs. Alice   | Lovejoy, Mrs. Rachel<br>McMercy, Mrs. Sarah  |
|                 | Virtueson, Mr. David and Mrs   | . Church Member | Virtueson, Mr. David | Virtueson, Mrs. Faith | Upright, Mrs. Alice<br>Virtueson, Mrs. Faith |
| ome             |                                |                 |                      |                       |                                              |
| milies          |                                |                 |                      |                       |                                              |
| idents          |                                |                 |                      |                       |                                              |
| ng              |                                |                 |                      |                       |                                              |
| entory          |                                |                 |                      |                       |                                              |
| ports           |                                |                 |                      |                       |                                              |
|                 |                                |                 |                      |                       |                                              |

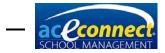

CHAPTER 2

# **Installation Section**

School Management consists of two main components—a server component (Windows® service) and a client component. These components can be installed in a network configuration (a server computer and one or more client computers) **or** in a single configuration (both the server and the client components on a single computer).

#### **Hardware Requirements**

|               | Client<br>(minimum)  | Server<br>(minimum) | Server<br>(recommended)                  |
|---------------|----------------------|---------------------|------------------------------------------|
| Processor     | 800 MHz or<br>faster | 1GHz or faster      | 1GHz or faster<br>dual core<br>processor |
| Memory        | 512MB                | 2GB                 | 4GB+                                     |
| Hard<br>Drive | Any                  | 100GB               | 250GB+                                   |

#### **Software Requirements**

Required software must be in place before School Management can be installed. Below are the software requirements for both the server and client computers if installed separately. If installed on a single computer, the server requirements are recommended.

#### Server

Microsoft® Windows® 7 (SP1), Microsoft® Windows® 8, Microsoft® Windows® 10, or Microsoft® Windows Server® 2008-SP1 (or any higher version)

Adobe® Acrobat® Reader® (for viewing the User Guide)

| Client                                                                  |
|-------------------------------------------------------------------------|
| Microsoft® Windows® 7, Microsoft® Windows® 8, Microsoft®<br>Windows® 10 |
| Adobe® Acrobat® Reader® (for viewing the User Guide)                    |

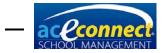

# **Installation Prerequisites**

Listed below are prerequisites that need to be installed in order to run School Management. If you have Internet access and the computer is current with all Microsoft updates, these prerequisites will be installed when running the School Management installation.

If you do not have Internet access, you will need to manually download these prerequisites from Microsoft, copy them to your computer, and install them before running the School Management installation.

- To install DOT NET Framework 4 in Windows 7
  - <u>https://www.microsoft.com/en-</u> us/download/details.aspx?id=17718
- <u>To install .NET Framework 3.5 in Windows 8.1 or</u> <u>Windows 10</u>
  - Right-click the **Windows logo** in the lower left corner of the desktop.
  - Select Programs and Features.
  - Select **Turn Windows features on or off** from the left side.
  - Click the [+] beside the checkbox for .NET
     Framework 3.5 (includes .NET 2.0 and 3.0), and check all the boxes below it.
  - Click **OK** to activate the .NET framework.
- <u>To install Microsoft SQL Server 2012 Express 32-bit</u> (only needed for the School Management server installation)
  - <u>https://www.microsoft.com/en-</u> us/download/details.aspx?id=29062

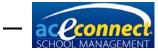

| Choose the download you want            |          |
|-----------------------------------------|----------|
| File Name                               | Size     |
| ENU\x64\SQLEXPR_x64_ENU.exe             | 132.3 MB |
| ENU\x64\SQLEXPRADV_x64_ENU.exe          | 1.3 GB   |
| ENU\x64\SQLEXPRWT_x64_ENU.exe           | 669.9 MB |
| ENU\x64\SqlLocalDB.MSI                  | 33.0 MB  |
| ENU\x64\SQLManagementStudio_x64_ENU.exe | 600.2 MB |
| ENU\x86\SQLEXPR_x86_ENU.exe             | 116.7 MB |
|                                         |          |

 During the installation for SQL Server, you can accept all default settings except on the Instance Configuration screen, where you will choose a named instance and type the name sms.

| Instance Configuration                                                                                                    |                                                                                                    |                                                         |
|----------------------------------------------------------------------------------------------------|----------------------------------------------------------------------------------------------------|---------------------------------------------------------|
| Specify the name and instance ID                                                                                                    | for the instance of SQL Sen                                                                                           | ver. Instance ID becomes part of the installation path. |
| Setup Support Rules<br>Installation Type<br>License Terms<br>Feature Selection<br>Installation Rules<br><b>Instance Configuration</b><br>Disk Space Requirements | <ul> <li>Default instance</li> <li>Named instance:</li> <li>Instance ID:</li> <li>Instance goot directory:</li> </ul> | sms<br>C:\Program Files\Microsoft SQL Server\           |

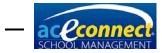

# **Download Steps**

- 1. Click the **Download Link** provided in the Registration email and set up your Portal User Name and Password.
- 2. Click Download Installer, then click Run.
- 3. Follow the prompts through the installation process.

**NOTE:** For Windows 10, you must first install .NET Framework 3.5 manually.

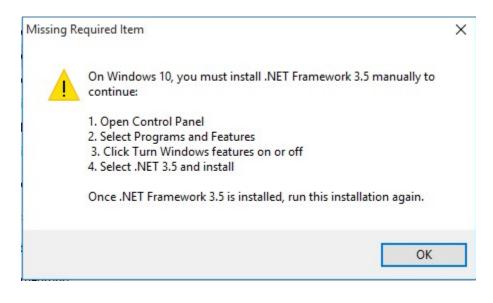

#### **Server Installation**

To perform the server installation, choose both **SMS Client** and **SMS Server**. The server component (including database and Windows service) will be installed and started. A program icon will be added to the Start menu.

**NOTE:** The SMS Server operates in the background of Windows, so the client component is necessary to access the database on that computer.

#### **Client Installation**

To perform the client installation, download School Management onto each designated computer. Choose **SMS Client** and continue. A program icon will be added to the Start menu.

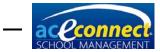

### Server and Client Installation on a Single Computer

The server and client components can be installed on a single computer. Choose **SMS Client** and **SMS Server**. A program icon will be added to the Start menu.

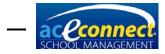

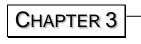

# **Login/Getting Started Section**

# Login

To begin, click the School Management icon in the Start menu.

The client component requires a connection to the server component. The application automatically searches for the server and displays it in the Server dropdown list. Enter the default User Name **admin** and the default Password **admin**. **NOTE:** It is highly recommended that you change the default password the first time you log into School Management.

| School Mar | nagement - Login | ×     |  |  |  |
|------------|------------------|-------|--|--|--|
| Server     | DT25377          |       |  |  |  |
| User Name  |                  |       |  |  |  |
| Password   |                  |       |  |  |  |
|            |                  | Login |  |  |  |
|            |                  |       |  |  |  |
| School Mar | nagement - Login | x     |  |  |  |
| Server     |                  |       |  |  |  |
| User Name  | admin            |       |  |  |  |
|            |                  |       |  |  |  |
| Password   | ****             |       |  |  |  |

Once initialization is complete, the Dashboard screen is displayed.

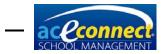

# **Getting Started**

NOTE: If you have forgotten your Portal User Name or Password, go to www.studentmanage.com. Enter the email address on record for your school, and click Forgot Password. Your user name and a temporary password will be sent. To associate your server installation with the Portal account and your A.C.E. account, follow these steps to download the license and update the catalog.

#### **Download the License**

Until the license is downloaded, the program will only run in demo mode and will only allow one family to be entered. The steps to activating the license are as follows.

Activating the License with Internet Access

- 1. Open the **Home** menu and click **License**.
- 2. Enter your Portal User Name.
- 3. Click Change... to enter your Portal Password.
- 4. The word Success should appear in the Portal Account Status box.
- 5. Click **Download License**.
- Log out of School Management and log back in. The school name will now appear in the program. If it is necessary to change the school name for any reason, contact A.C.E. Technical Support at 615-612-5288. You may also email <u>technicalsupport@aceministries.com</u>.

| School Management        |                  |                                                                         |                       |           |                     | ×       |
|--------------------------|------------------|-------------------------------------------------------------------------|-----------------------|-----------|---------------------|---------|
| 🖇 Highland               | School           |                                                                         |                       | V         | ersion: 1.0.5189    | Logout  |
|                          |                  |                                                                         |                       |           | User                | : admin |
| Home                     | 2                |                                                                         |                       |           | Help                | ۵       |
| Dashboard                | Portal User Name | test5070347                                                             | Portal Account Status | Success   | About<br>User Guide |         |
| Resources<br>Find People | Portal Password  | Change                                                                  |                       |           | User Guide          |         |
| Backup/Restore           | License Mode     | School Management School Edition                                        |                       |           |                     |         |
| Shutdown                 | Customer Name    | Highland School                                                         | Issued On             | 10/8/2012 |                     |         |
| License                  | Customer Number  | 5070347                                                                 |                       |           |                     |         |
| Portal Settings          |                  |                                                                         |                       |           |                     |         |
| Home                     |                  |                                                                         |                       |           |                     |         |
| Families                 |                  | Click the 'Download License' butto                                      | n to automatically    |           |                     |         |
| Students                 |                  | download any available license fil<br>restart School Management for lic | e. You may need to    |           |                     |         |
| Billing                  |                  | effect.                                                                 | -                     |           |                     |         |
| Inventory                |                  | Download Lice                                                           | inse                  |           |                     |         |
| Reports                  |                  |                                                                         |                       |           |                     |         |
| Setup                    |                  |                                                                         |                       |           |                     |         |

Activating the License without Internet Access

- 1. On a computer with Internet access, log in to the Portal at <u>www.studentmanage.com</u>.
- 2. Click the Licenses tab.
- 3. Click the License link.
- 4. **Save the file** to an external hard drive, flash drive, or other portable device to transport it to the School Management server computer.

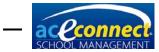

- 5. On the computer with the School Management server, **copy the license file** to the program folder.
  - On Windows 64-bit systems the folder is C:\Program Files (x86)\School Management System\
  - On Windows 32-bit systems the folder is C:\Program Files\School Management System\
- 6. Restart the computer.

Be sure to check the Licenses tab periodically at <u>www.studentmanage.com</u> for software updates. Update notifications will also display in School Management at the top right when logged in.

#### Update the Catalog

When School Management is first installed, it will include the basic A.C.E curriculum catalog. It is important to run a catalog update after the installation is complete. The catalog must be updated from this default catalog for ordering to be possible through School Management. Shipping addresses for your account are included in this download.

Updating the Catalog with Internet Access

- 1. Open the Home menu and click Portal Settings.
- 2. In the Catalog and Orders section, click Update Now.
- 3. When the update is complete, an entry will appear in the log with a time stamp.

| 半 Highlan                  |                                                                                                    | ersion: 1.0.5189    |
|----------------------------|----------------------------------------------------------------------------------------------------|---------------------|
|                            |                                                                                                    | User: admir         |
| ome                        | 2                                                                                                    | Help                |
| Dashboard<br>Resources     | Portal Username test5070347 Portal Account Status Success                                                                                                    | About<br>User Guide |
| Find People                | Portal Password Change Parent Portal Status Not Available or Expired                                                                                                    |                     |
| Backup/Restore             | Catalog and Orders                                                                                                    |                     |
| Shutdown                   | Catalog Last Updated at 4/4/2014 12:51:31 PM                                                                                                    |                     |
| License<br>Portal Settings | Update Daily at 04:00 AM<br>(Catalog updates may slow the system and should be performed after hours.) Update Now                                                                                  |                     |
|                            | Parent Portal                                                                                                    |                     |
| lome                       | Enable Parent Portal     Parent Portal Last Updated at                                                                                                    |                     |
| amilies                    | Update Log Saved at 12:51:34 PM                                                                                                    |                     |
| tudents                    | [CatalogSync] Updated CatalogItem Science Key<br>[CatalogSync] Updated CatalogItem Science Key                                                                                                    |                     |
| illing                     | [CatalogSync] Updated CatalogItem Science Key<br>[CatalogSync] Updated CatalogItem Science Key                                                                                                    |                     |
| nventory                   | [CatalogSync] Obtaice Gutagettern Societation (CatalogSync) Catalog Sync finished successfully at 4/4/2014 12:51:44 PM<br>[ParentPortalSync] Attempting to login to portal at 4/4/2014 12:55:47 PM |                     |
| eports                     | ParentPortalSync] Attempting to login to portal at 4/4/2014 1:05:48 PM<br>ParentPortalSync] Attempting to login to portal at 4/4/2014 1:15:49 PM                                                   |                     |

Updating the Catalog without Internet Access

- 1. On a computer with Internet access, log into the Portal at <u>www.studentmanage.com</u>.
- 2. Click the **Updates** tab.
- 3. Click Download Latest Catalog File.

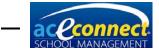

- 4. **Save the file** to an external hard drive, flash drive, or some other portable device to transport it to the School Management computer.
- 5. On the computer with School Management, log into the program.
- 6. Open the **Inventory** menu and click **Catalog**.
- 7. Click **Manual Update** and select the catalog update file that you downloaded from the Internet.

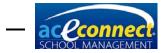

**CHAPTER 4** 

# **Setup Section**

To set up School Management, click Setup in the left panel.

| School Management                   |                                   |                   |             |               | ↔              | - C               | X I        |
|-------------------------------------|-----------------------------------|-------------------|-------------|---------------|----------------|-------------------|------------|
|                                     |                                   |                   |             |               | 1              | /ersion: 1.8.6292 | Logou      |
| Highland                            | School                            |                   |             |               |                | 21                |            |
| etup                                | Academic                          |                   |             |               | 2              | Help              | User: admi |
|                                     | Auto Issue PACE                   |                   |             |               |                |                   |            |
| School Configuration                | High School Avg                   | Both              | O PACE      | A No          | n-PACE         | About             |            |
| Academic Year                       | High School Avg Use GPA Weigh     |                   | FACL        |               | IFFALL         | User (            | Suide      |
| Roles and Permissions               | Minimum Score                     | 80 %              |             |               |                |                   |            |
|                                     |                                   | 60 %              |             |               | 20             |                   |            |
| Rooms                               | Billing                           | 0                 |             | Q             |                |                   |            |
| Staff and Users                     | Bill PACEs                        | Never             | When issued | When assigned | When completed |                   |            |
| Subject Types                       | PACE Fee (Per PACE)               | \$3.00            |             |               |                |                   |            |
|                                     | Plus Repeat PACE Fee              | \$5.00            |             |               |                |                   |            |
| Subjects                            | Plus Percentage of PACE Cost      | 50.00 %           |             |               |                |                   |            |
| Grade Conversions                   | Contact                           |                   |             |               |                |                   |            |
| Courses of Study                    | Fax                               | 555-123-4568      |             |               |                |                   |            |
| and the second second second second | Mailing Address                   | 203 S. Commitme   | ent Drive   |               |                |                   |            |
| Grade Types                         | Mailing Address 2                 |                   |             |               |                |                   |            |
| Standardized Testing                | Mailing City                      | Highland City     |             |               |                |                   |            |
| Desirable Traits                    | Mailing Country                   | US                |             |               |                |                   |            |
| Desirable frans                     | Mailing ZIP/Postal Code           | 77777             |             |               |                |                   |            |
| Relationship Types                  | Mailing State/Province            | Highland          |             |               |                |                   |            |
| Note Types                          | Phone                             | 555-123-4567      |             |               |                |                   |            |
|                                     | Physical Address                  | 203 S. Commitme   | ent Drive   |               |                |                   |            |
|                                     | Physical Address 2                |                   |             |               |                |                   |            |
|                                     | Physical City                     | Highland City     |             |               |                |                   |            |
|                                     | Physical Country                  | US                |             |               |                |                   |            |
| me                                  | Physical ZIP/Postal Code          | 77777             |             |               |                |                   |            |
|                                     | Physical State/Province           | Highland          |             |               |                |                   |            |
| mílies                              | Inventory                         |                   |             |               |                |                   |            |
| udents                              | Allow Online Ordering             | ~                 |             |               |                |                   |            |
|                                     | Order PACEs Ahead                 | 12                |             |               |                |                   |            |
| ing                                 | Use Free Floating Mode            |                   |             |               |                |                   |            |
| ventory                             | School                            |                   |             |               |                |                   |            |
|                                     | Administrator Name                | Pastor John Alltr | uth         |               |                |                   |            |
| eports                              | Logo                              | No image data     |             |               |                | 1                 |            |
| :tup                                | Physical Address and Mailing Addr | and see the same  |             |               |                |                   |            |

### **School Configuration**

The School Configuration section contains basic school information. Open the page by clicking **Setup.** The default page displays **School Configuration**.

#### Academic

- Auto Issue PACE Automatically issues the next PACE (if in stock) when a passing score is entered for the student
- High School Avg Controls whether the overall High School Average is calculated using only PACE subjects, only Non-PACE subjects, or both (default)
- High School Avg Use GPA Weight Controls whether the Overall High School Average is calculated using the GPA Weights for each subject (defaults to off)
- Minimum Score The default minimum passing score for any PACE or academic item as established when setting up subjects

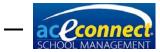

#### Billing

- Bill PACEs Determines when PACEs are billed for each student
- PACE Fee (Per PACE) The amount billed for each PACE issued to a student
- Plus Repeat PACE fee The additional amount billed for each repeat PACE issued to a student
- Plus Percentage of PACE Cost Provides an option to add a percentage of the PACE cost to the PACE Fee (Per PACE) amount that is billed for each PACE issued to a student.
  - If the school's PACE cost is \$2.48 and 150% is entered in this field and the PACE Fee (Per PACE) is set at 0.00, the PACE will be billed at \$2.48 x 150% = \$2.48 x 1.5 = \$3.72.
  - If the PACE Fee (Per PACE) is set at \$3.00 and the Plus Percentage of PACE Cost is set at 50%, for a PACE that costs the school \$2.48, the program will bill \$3.00 + (\$2.48 x 50%) = \$3.00 + \$1.24 = \$4.24
  - NOTE: If you want to bill using the PACE fee (Per PACE) field, the amount on the Plus Percentage of PACE Cost line must be set at 0%.

### **Contact (School contact information)**

- Fax
- Mailing Address (where the school receives mail)
- Mailing Address 2
- Mailing City
- Mailing Country
- Mailing ZIP/Postal Code
- Mailing State/Province
- Phone
- Physical Address
- Physical Address 2
- Physical City
- Physical Country
- Physical ZIP/Postal Code
- Physical State/Province

Schools in California, Indiana, or other areas awarding high school credit other than 1 credit for a full-year course, please pay special attention to "High School Subjects" on page 27.

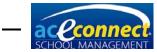

#### Inventory

- Allow Online Ordering Determines whether the system will automatically order PACEs
- Order PACEs Ahead Indicates the number of PACEs per subject to order ahead for each student when Allow Online Ordering is checked
- Use Free Floating Mode Determines how ordered and inventory PACEs are handled. In Free Floating Mode, the program uses smart logic to determine when to order PACEs but does not assign them to a specific student. PACEs added to inventory manually will be assigned by the program to a student as the need for the PACE arises.

When Free Floating Mode is off, all PACEs ordered are allocated to the student that caused the item to be ordered. PACEs added to inventory manually must be assigned to a student or they will remain in inventory unused and the program will continue to order new PACEs as if those particular PACEs do not exist.

#### School

- Administrator Name
- Logo

Click in the area below Administrator Name, then rightclick to access the image options menu. Your logo will display in the upper left next to the school name and on any printable report.

#### **Academic Year**

The Academic Year section contains academic records for all years included in the program. Open **Setup** and click **Academic Year**.

To create and configure an academic year, click **New**. Type a Name (e.g., 2016-2017), enter the Begin Date and End Date values, and click **Save**.

The program will scale your school logo to the correct size. However, to maintain the correct proportions, it is recommended that your school logo have the same horizontal and vertical measurements (a square).

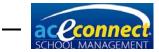

|                                                                                                    |                                                                                                    |            | : admi |
|----------------------------------------------------------------------------------------------------|----------------------------------------------------------------------------------------------------|------------|--------|
| etup                                                                                                    | 🛃 Save 🐈 New 💢 Delete 🕜 Set as Current  🧟                                                                                                    | Help       |        |
| School Configuration                                                                                                    | Name Begin Date End Date Current                                                                                                    |            |        |
| Academic Year                                                                                                    | ▶ 2014-2015 8/18/2014 5/15/2015                                                                                                    | User Guide | e      |
| Roles and Permissions                                                                                                    | 2013-2014 8/19/2013 5/17/2014                                                                                                    |            |        |
| Rooms                                                                                                    | 2012-2013 8/20/2012 5/18/2013                                                                                                    |            |        |
| Staff and Users                                                                                                    | 2011-2012 8/22/2011 6/1/2012                                                                                                    |            |        |
| Subject Types                                                                                                    | 2010-2011 8/23/2010 5/20/2011                                                                                                    |            |        |
|                                                                                                    |                                                                                                    |            |        |
| Subjects                                                                                                    | Details                                                                                                    |            |        |
| Grade Conversions                                                                                                    |                                                                                                    |            |        |
|                                                                                                    |                                                                                                    |            |        |
| Courses of Study                                                                                                    | Period Type   Quarter Name Quarter 1                                                                                                    |            |        |
| Courses of Study<br>Grade Types                                                                                          | ○ Trimester Start Date 8/18/2014                                                                                                    |            |        |
| Grade Types                                                                                                    | Trimester Start Date 8/18/2014 G End Date 10/18/2014                                                                                                    | Update     |        |
| Grade Types<br>Standardized Testing                                                                                      | Trimester         Start Date         8/18/2014         End Date         10/18/2014         Image: Start Date         Image: Start Date         <                                                                                                    | Jpdate     |        |
| Grade Types<br>Standardized Testing<br>Desirable Traits                                                                  | Trimester Start Date 8/18/2014 C End Date 10/18/2014 C School Days                                                                                                    | Update     |        |
| Grade Types<br>Standardized Testing<br>Desirable Traits<br>Relationship Types                                            | Trimester         Start Date         \$/18/2014         End Date         10/18/2014         2           School Days          August         < 2014                                                                                                    | Jpdate     |        |
| Grade Types<br>Standardized Testing<br>Desirable Traits                                                                  | Timmester         Start Date         6/18/2014         End Date         10/18/2014         Image: Control of Control of          | Update     |        |
| Grade Types<br>Standardized Testing<br>Desirable Traits<br>Relationship Types                                            | Timester         Start Date         [8/18/2014]         End Date         10/18/2014         Image: Control of the start of the start          | Updata     |        |
| Grade Types<br>Standardized Testing<br>Desirable Traits<br>Relationship Types                                            | Timmester         Start Date         6/18/2014         End Date         10/18/2014         Image: Control of Control of          | Update.    |        |
| Grade Types<br>Standardized Testing<br>Desirable Traits<br>Relationship Types                                            | Comparison         Start Date         [8/18/2014]         End Date         [10/18/2014]         Image: Comparison         Comparison         Comparison <th< td=""><td>lpána</td><td></td></th<>                                                                                                    | lpána      |        |
| Grade Types<br>Standardized Testing<br>Desirable Traits<br>Relationship Types<br>Note Types                              | Timester         Start Date         [8/18/2014]         End Date         [10/18/2014]         Image: Constraint of the start of the start of the           | lates      |        |
| Grade Types<br>Standardized Testing<br>Desirable Traits<br>Relationship Types<br>Note Types                              | Timester         Start Date         [8/18/2014]         End Date         10/18/2014         Image: Constraint of the start of the start of the s           | Jopan      |        |
| Grade Types<br>Standardized Testing<br>Desirable Traits<br>Relationship Types<br>Note Types                              | Comparison         Start Date         [8/18/2014]         End Date         [10/18/2014]         Image: Comparison         Comparison         Comparison <th< td=""><td>lpfan</td><td></td></th<>                                                                                                    | lpfan      |        |
| Grade Types<br>Standardized Testing<br>Desirable Traits<br>Relationship Types<br>Note Types                              | Comparison         Start Date         [8/18/2014]         End Date         [10/18/2014]         Image: Comparison         Comparison         Comparison <th< td=""><td>loden</td><td></td></th<>                                                                                                    | loden      |        |
| Grade Types<br>Standardized Testing<br>Desirable Traits<br>Relationship Types<br>Note Types<br>ome<br>amilies<br>uudents | Start Date         [8/18/2014]         End Date         [10/18/2014]         Image: Control of the control of the control of th |            |        |
| Grade Types<br>Standardized Testing<br>Desirable Traits<br>Relationship Types<br>Note Types                              | Comparison         Start Date         [8/18/2014]         End Date         [10/18/2014]         Image: Comparison         Comparison         Comparison <th< td=""><td>lpfan</td><td></td></th<>                                                                                                    | lpfan      |        |

After saving, configure the following details for the Academic Year.

- Period Type The type of period desired. Options are Quarter, Trimester, and Semester. After choosing the Period Type, configure each period with Name, Start Date, and End Date. Click Update. Use the slider to advance to the next period. Continue this process until all periods are configured.
- School Days Valid school days are highlighted on the School Days calendar. Click any day in the calendar to toggle the school day on or off.

**NOTE:** The School Days Calendar provides the record for the number of school days in session that appears on the Permanent Record. It is important that any days school is not in session be toggled off and all days in session be toggled on for accurate reporting.

| < | A   | ugus | st  |    | <  | 20 | 14 | 5 | Sep | tem | ber |    |    | 20 | 14 |   | Oc  | tobe | er | >  |    | 20 | 14 > |
|---|-----|------|-----|----|----|----|----|---|-----|-----|-----|----|----|----|----|---|-----|------|----|----|----|----|------|
|   | s   | М    | т   | W  | т  | F  | s  |   | s   | М   | т   | w  | т  | F  | s  |   | s   | М    | т  | w  | т  | F  | S    |
|   | 27  | 28   | 29  | 30 | 31 | 1  | 2  | _ |     | 1   | 2   | 3  | 4  | 5  | 6  | - |     |      |    | 1  | 2  | 3  | 4    |
|   | 3   | 4    | 5   | 6  | 7  | 8  | 9  |   | 7   | 8   | 9   | 10 | 11 | 12 | 13 |   | 5   | 6    | 7  | 8  | 9  | 10 | 11   |
|   | 10  | 11   | 12  | 13 | 14 | 15 | 16 |   | 14  | 15  | 16  | 17 | 18 | 19 | 20 |   | 12  | 13   | 14 | 15 | 16 | 17 | 18   |
|   | 17  | 18   | 19  | 20 | 21 | 22 | 23 |   | 21  | 22  | 23  | 24 | 25 | 26 | 27 |   | 19  | 20   | 21 | 22 | 23 | 24 | 25   |
|   | 24  | 25   | 26  | 27 | 28 | 29 | 30 |   | 28  | 29  | 30  |    |    |    |    |   | 26  | 27   | 28 | 29 | 30 | 31 |      |
|   | 31  |      |     |    |    |    |    |   |     |     |     |    |    |    |    |   |     |      |    |    |    |    |      |
|   | Nov | /em  | ber |    |    | 20 | 14 | 1 | Dec | emb | ber |    |    | 20 | 14 |   | Jar | nuar | y  |    |    | 20 | 15   |
|   | S   | М    | т   | W  | т  | F  | S  |   | s   | М   | т   | W  | т  | F  | s  |   | s   | М    | т  | w  | т  | F  | S    |
|   |     |      |     |    |    |    | 1  | _ |     | 1   | 2   | 3  | 4  | 5  | 6  |   |     |      |    |    | 1  | 2  | 3    |
|   | 2   | 3    | -4  | 5  | 6  | 7  | 8  |   | 7   | 8   | 9   | 10 | 11 | 12 | 13 |   | 4   | 5    | 6  | 7  | 8  | 9  | 10   |
|   | 9   | 10   | 11  | 12 | 13 | 14 | 15 |   | 14  | 15  | 16  | 17 | 18 | 19 | 20 |   | 11  | 12   | 13 | 14 | 15 | 16 | 17   |
|   | 16  | 17   | 18  | 19 | 20 | 21 | 22 |   | 21  | 22  | 23  | 24 | 25 | 26 | 27 |   | 18  | 19   | 20 | 21 | 22 | 23 | 24   |
|   | 23  | 24   | 25  | 26 | 27 | 28 | 29 |   | 28  | 29  | 30  | 31 |    |    |    |   | 25  | 26   | 27 | 28 | 29 | 30 | 31   |
|   |     |      |     |    |    |    |    |   |     |     |     |    |    |    |    |   |     |      |    |    |    |    |      |

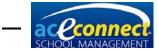

• Click **Set as Current** on the top menu. A green check mark will appear on the row for that academic year.

Additional actions include:

- Save Save the academic year that is currently being edited.
- New Add a new academic year.
- Delete Click the year you wish to delete and click Delete.
- Set as Current Click the year you wish to set as the current academic year, and click **Set as Current**.

If this is a newly created year with no information added yet, a prompt will allow you to choose which students to reenroll. Confirm the levels and supervisors for each reenrolled student, then click **Save**. You can still enroll individual students later.

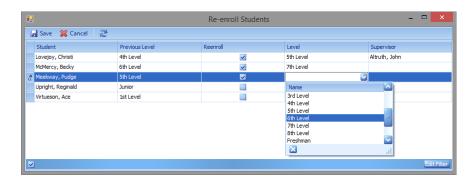

All prescribed PACEs/Units without scores on the Student Progress Control for the current year will be moved to the new Progress Control to be completed in the new year.

# **Roles and Permissions**

School Management includes the following default roles.

- Administrators
- Supervisors
- Monitors
- Secretary

To add a new role, click **New**. The Roles and Permissions dialog box will appear.

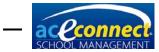

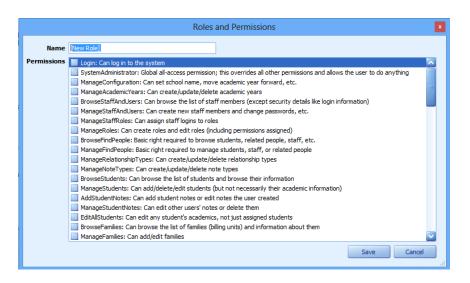

Enter a name for the new role and select the desired permissions. Click **Save**.

To modify the permissions for any role, select the role and click **Edit**.

#### Rooms

To add a new room, click **New**, enter the Name. To allow PACEs, resource books, etc. to be assigned to that room, set the values for Can Have Inventory? Set the values for Is Learning Center? Navigating to another row automatically saves the new room.

| School Management     |                          |                                                                                                    |                      | - • ×                                         |
|-----------------------|--------------------------|----------------------------------------------------------------------------------------------------|----------------------|-----------------------------------------------|
| 🦇 Highland            | School                   |                                                                                                    | v                    | ersion: 1.0.5120 <u>Loqout</u><br>User: admin |
| Setup                 | 🛃 Save 🕂 New 💥 Delete  🥭 |                                                                                                    |                      | Help 🔊                                        |
| School Configuration  | Name                     | Can Have Inventory?                                                                                                    | Is Learning Center?  | About                                         |
| Academic Year         | ABC Learning Center      | <ul> <li>Image: A set of the set of the</li></ul> | ×                    | User Guide                                    |
| Roles and Permissions | Main Learning Center     | <ul> <li>Image: A set of the set of the</li></ul> | <ul> <li></li> </ul> |                                               |
| Rooms                 | X                        |                                                                                                    |                      |                                               |
| Staff and Users       |                          |                                                                                                    |                      |                                               |

To edit a room, select it and modify the desired values.

To delete a room, select it and click **Delete**.

# **Staff and Users**

The program installs with one staff account named admin. If only one person will be using the program, one account is sufficient. If there will be additional users, set them up now. Add staff by opening the **Setup** menu and clicking **Staff and Users**.

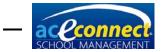

| School Management     |   |                         |                      |            |                 |               | - O X                             |
|-----------------------|---|-------------------------|----------------------|------------|-----------------|---------------|-----------------------------------|
| 🦇 Highland            | S | chool                   |                      |            |                 | Version: 1.0. | 5120 <u>Loqout</u><br>User: admin |
| Setup                 | 4 | 🕨 New 🥖 Edit 🞇 Delete 🛛 | 2                    |            |                 | Help          | Â                                 |
| School Configuration  |   | Name                    | Room                 | Locked Out | Last Login Time |               | About                             |
| Academic Year         | • | admin                   |                      |            | 1/21/2014       |               | User Guide                        |
| Roles and Permissions |   | Alltruth, Rev. John     |                      |            | 1/8/2014        |               |                                   |
| Rooms                 |   | Friendson, Mr. Paul B.  | Main Learning Center |            | 1/8/2014        |               |                                   |
| Staff and Users       |   | Content, Miss Ann J.    | ABC Learning Center  |            | 1/8/2014        |               |                                   |

**NOTE:** Rooms must be added before adding Staff and Users. Staff cannot be assigned to a Learning Center until it is added in the Rooms section.

To set up a new staff person or user, click **New**. The Select Person dialog box will display. You may search for an existing entry or click **Add New Person** at the bottom.

| Sel | lect Person   |             |           |             | x            |
|-----|---------------|-------------|-----------|-------------|--------------|
| S   | earch For:    |             |           |             | Search       |
|     | First Name    | Middle Name | Last Name | Name Suffix | Cell Phone   |
| ×   | admin         |             |           |             |              |
|     | John          |             | Alltruth  |             | 777-123-4567 |
|     | Paul          | в.          | Friendson |             | 777-456-7894 |
|     | Ann           | Ј.          | Content   |             | 777-456-6321 |
|     | Rachel        | Е.          | Lovejoy   |             | 777-566-7895 |
|     | Rebecca       |             | Lovely    |             | 666-666-6666 |
|     | John          | Ρ.          | McMercy   |             | 615-566-5555 |
|     | Sarah         |             | McMercy   |             |              |
|     | Sandy         |             | McMercy   |             |              |
|     | Becky         |             | McMercy   |             |              |
|     | Bill          |             | McMercy   |             |              |
|     | David         | в.          | Virtueson |             | 615-596-5555 |
|     | Faith         |             | Virtueson |             |              |
|     | Ace           |             | Virtueson |             |              |
|     | Hudson        |             | Willing   |             |              |
| A   | dd New Person |             | · • • •86 |             | OK Cancel    |
|     |               |             |           |             |              |

A dialog box will appear. Enter data in each of the fields and click **Save**. **NOTE:** Only the bold fields are required.

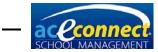

|                    |             | 1 | Add Person    |             |      | x      |
|--------------------|-------------|---|---------------|-------------|------|--------|
|                    | Prefix      |   |               |             |      |        |
|                    | First Name  |   |               | Gender      |      |        |
| [None]             | Middle Name |   |               | Birthday    |      |        |
|                    | Last Name   |   |               | Citizenship |      |        |
|                    | Suffix      |   |               |             |      |        |
|                    |             |   |               |             |      |        |
| Contact Info Addre | sses        |   |               |             |      |        |
| Cell Phone         |             |   | Email Address |             |      | Send   |
| Home Phone         |             |   | Twitter       |             |      | Go     |
| Work Phone         |             |   | Facebook      |             |      | Go     |
| Other Phone        |             |   | Website       |             |      | Go     |
|                    |             |   |               |             |      |        |
|                    |             |   |               |             |      |        |
|                    |             |   |               |             |      |        |
|                    |             |   |               |             |      |        |
|                    |             |   |               |             |      |        |
|                    |             |   |               |             |      |        |
|                    |             |   |               | (           | Save | Cancel |

To edit an existing user, select the person and click **Edit**. The Edit Staff dialog box will appear.

|             | Edit                                          | Staff                | ×                     |
|-------------|-----------------------------------------------|----------------------|-----------------------|
| Person      |                                               | Last Login           |                       |
| User Name   |                                               | Last Password Change |                       |
| Password    |                                               | Invalid Login Count  |                       |
| Verify      |                                               |                      | User Is Locked Out 📃  |
| Staff Roles | Administrators Supervisors Monitors Secretary | User M               | ust Change Password 📃 |
| Room        | [N/A]                                         | S                    | Gave Cancel           |

In the Edit Staff dialog box, enter the following and click Save:

- User Name Enter a user name for logging in.
- Password Enter the desired password in both the Password and Verify fields.
  - Passwords are case sensitive.
  - Be sure to reset the admin password if that hasn't been done. <u>See page 13</u>.

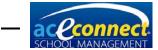

- Staff Roles Select the desired role(s) for the user.
- Room Select the room to which the staff person is assigned (optional).
- User Is Locked Out If this box is checked, the user will not be allowed to access School Management.
   NOTE: If the admin account experiences password lock-out due to too many log-in attempts, contact Technical Support at 615-612-5288 for assistance.
- User Must Change Password Select this box to force the user to enter a new password the first time he logs in.

To edit a staff person or user, select the name and click Edit.

| 半 Highland            | S | chool                  |                      |            |                 | Ver | sion: 1.0.5120 <u>Loqou</u><br>User: admir |
|-----------------------|---|------------------------|----------------------|------------|-----------------|-----|--------------------------------------------|
| etup                  | 4 | 🕨 New 🥖 Edit 💢 Delete  | 2                    |            |                 |     | Help                                       |
| School Configuration  |   | Name                   | Room                 | Locked Out | Last Login Time |     | About                                      |
| Academic Year         |   | admin                  |                      |            | 1/20/2014       |     | User Guide                                 |
| Roles and Permissions |   | Alltruth, Rev. John    |                      |            | 1/8/2014        |     |                                            |
| Rooms                 |   | Friendson, Mr. Paul B. | Main Learning Center |            | 1/8/2014        |     |                                            |
| Staff and Users       |   | Content, Miss Ann J.   | ABC Learning Center  |            | 1/8/2014        |     |                                            |

# **Subject Types**

To add a new subject type, click **New**. Enter the desired name and a color (optional).

| 🏁 Highland            | S | chool                           |               |               | User: add  |
|-----------------------|---|---------------------------------|---------------|---------------|------------|
| tup                   | L | Save 🕂 New 💢 Delete 🛛 🥭         |               |               | Help       |
| School Configuration  |   | Name                            | Color         | Display Order | About      |
| Academic Year         |   | Reading Development             |               | 1.00          | User Guide |
| Roles and Permissions |   | Math                            | 255, 255, 0   | 2.00          |            |
| Rooms                 |   | English                         | 255, 0, 0     | 3.00          |            |
| Staff and Users       |   | Word Building                   | 128, 0, 128   | 4.00          |            |
|                       |   | Literature and Creative Writing | 128, 0, 0     | 5.00          |            |
| Subject Types         |   | Science                         | 0, 0, 255     | 6.00          |            |
| Subjects              |   | Social Studies                  | 0, 255, 0     | 7.00          |            |
| Grade Conversions     |   | Bible                           | 240, 230, 140 | 8.00          |            |
| Courses of Study      |   | Electives                       | 255, 192, 255 | 9.00          |            |
| Grade Types           |   | College Curriculum              |               | 10.00         |            |
|                       |   | Spanish                         |               | 11.00         |            |
| Standardized Testing  |   | Testing Materials               |               | 12.00         |            |
| Desirable Traits      |   | Training Materials              |               | 13.00         |            |
| Relationship Types    | I |                                 |               |               |            |

To edit a subject type, click on the desired row and modify the value you wish to change.

To delete a subject type, click on the desired row and click **Delete**.

**NOTE:** Default subject types cannot be edited or deleted.

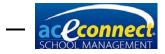

# **Subjects**

If your school has custom subjects that are not part of the A.C.E. curriculum catalog, add them to School Management.

To add a new subject, click **New**. The Subject dialog box will appear.

|                   | Subject             | x              |
|-------------------|---------------------|----------------|
| Name Subject Type |                     |                |
| 12                | PACEs/Units per     |                |
|                   | 00 즳 % Starting PA  |                |
| Is PACE 🗹         | Ending PA           | CE/Unit 1012 会 |
| Is Assignable 🔽   | Min. Passin<br>Save | ng Score 80 😜  |

Enter the following and click **Save**:

- Name Enter the name of the subject.
- Subject Type Select the desired Subject Type from the dropdown list.
- PACEs/Units per credit Select the number of PACEs/Units per credit.
- GPA Weight Select the weight (percentage) to be used for the subject when calculating the GPA. Depending on the High School Avg Use GPA Weight option in Setup > School Configuration (<u>see page 17</u>), these GPA Weights may also be used to calculate the Overall High School Average.
- Is PACE Select the check box if the subject is a PACE subject.
- Starting PACE/Unit Select the starting number.
- Ending PACE/Unit Select the ending number.
- Min. Passing Score Select the minimum passing score for this subject. This will override the minimum score entered in the Academic section of School Configuration.

To edit a subject, click on the subject row and click Edit.

To delete a subject, click on the subject row and click **Delete**.

**NOTE:** Default subjects cannot be edited or deleted.

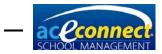

# **High School Subjects**

When adding a subject that can result in high school credits for multiple years, set it up with a unique name each year (e.g., Physical Education I, Physical Education II, etc.).

Some areas, such as California and Indiana, use a different value system for high school credits other than one credit for a full-year course. These schools must edit **all Subjects** so the values indicate the correct number of credits before adding or importing any student records.

Example--California 10 credits per year:

| Subject       |              |                                 | 8        |
|---------------|--------------|---------------------------------|----------|
| Name          | English I    |                                 |          |
|               |              |                                 |          |
| Subject Type  | English      |                                 |          |
|               | 12 😜 PACEs/  | Units per <mark>10.0</mark> 🕃 d | redit(s) |
| GPA Weight    | 100 😜 %      | Starting PACE/Unit              | 1097 😜   |
| Is PACE       | ~            | Ending PACE/Unit                | 1108 😜   |
| Is Assignable | $\checkmark$ | Min. Passing Score              | 80 🍣     |
| *A.C.E. Item  | *            | Save                            | Cancel   |

# **Grade Conversions**

The Grade Conversions menu item shows the grading scale used by School Management. The program defaults to a 4-point grading scale. If your school uses a different scale, set it here.

Grade conversions determine the corresponding letter grade based upon numeric scores. They are linked to the current academic year, and default conversions are added any time a new academic year is added.

| 繼 Highland            | School                |           |             |              | User: adr  |
|-----------------------|-----------------------|-----------|-------------|--------------|------------|
| etup                  | 🛃 Save 🕂 New 💢 Delete | 2         |             |              | Help       |
| School Configuration  | Letter Grade          | Min Score | Max Score 🔫 | Grade Points | About      |
| Academic Year         | ▶ A+                  | 98.00     | 100.00      |              | User Guide |
| Roles and Permissions | A                     | 96.00     | 97.00       | 4            |            |
| Rooms                 | A-                    | 94.00     | 95.00       | 4            |            |
| Staff and Lisers      | B+                    | 92.00     | 93.00       | 3            |            |
|                       | В                     | 90.00     | 91.00       | 3            |            |
| Subject Types         | B-                    | 88.00     | 89.00       | 3            |            |
| Subjects              | C+                    | 86.00     | 87.00       | 2            |            |
| Grade Conversions     | с                     | 83.00     | 85.00       | 2            |            |
| Courses of Study      | C-                    | 80.00     | 82.00       | 2            |            |
| Grade Types           | D+                    | 76.00     | 79.00       | 1            |            |
|                       | D                     | 74.00     | 75.00       | 1            |            |
| Standardized Testing  | F                     | 0.00      | 73.00       | 0            |            |

**NOTE:** You must set up the Academic Year prior to modifying Grade Conversions.

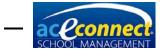

To edit an existing grade conversion, click on the item and modify the desired values.

- Letter Grade
- Min Score the minimum score for the letter grade
- Max Score the maximum score for the letter grade
- Grade Points the grade points for the letter grade (used when calculating student GPAs)

### **Courses of Study/Graduation Requirements**

School Management is preconfigured with four Courses of Study.

- Honors
- College Preparatory
- General
- Vocational

| School Management     |                         |                     |                        |              |   |                  |
|-----------------------|-------------------------|---------------------|------------------------|--------------|---|------------------|
| 🦇 Highland            | School                  |                     |                        |              | v | ersion: 1.0.5120 |
|                       |                         |                     |                        |              |   | User: admi       |
| Setup                 | 🚽 Save 🕂 New 💥 Delete 🧷 |                     |                        |              |   | Help             |
| School Configuration  | Courses of Study        |                     |                        |              |   | About            |
| Academic Year         |                         | Name                | Total Required Credits | Base Credits | 1 | User Guide       |
| Roles and Permissions |                         | Honors              | 27.00                  | 22.00        |   |                  |
| Rooms                 |                         | College Preparatory | 25.00                  | 17.00        |   |                  |
| Staff and Users       |                         | General             | 23.00                  | 15.50        |   |                  |
| Subject Types         |                         | Vocational          | 22.00                  | 5.00         |   |                  |
| Subjects              |                         |                     |                        |              |   |                  |
| Grade Conversions     |                         |                     |                        |              |   |                  |
| Courses of Study      |                         | c                   | ubjects for Honors     |              |   |                  |
|                       | and the                 |                     |                        |              |   |                  |
| Grade Types           | 🛃 Save 🚽 New            | 😹 Delete 🥣          |                        |              |   |                  |

It is recommended that you make adjustments to the default Courses of Study to reflect your school's requirements.

To add a custom Course of Study, click **New**. Enter text for Name and Total Required Credits. The Base Credits will be automatically calculated as subject requirements are entered.

To delete a Course of Study, select the item and click Delete.

To add subjects for a Course of Study, click **New** in the Subjects grid. Enter the number of credits, select the Subject Type, and select the Subject. Any subject your school requires for **all students** in a particular Course of Study should be added to that Course of Study. For example, if your school requires Old Testament Survey for all students on the College Preparatory Course of Study, add that course to the College Preparatory Course of Study.

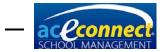

To delete a subject from a Course of Study, select the item and click **Delete**.

# **Grade Types**

Grade Types are used to define student levels in School Management.

To add a new Grade Type, click **New** and enter the following information:

- Name the name of the grade level
- Short Name the number of the grade level
- Order the sequential order of the grade type
- Allow Kindergarten Checking this box makes kindergarten items available for this grade type.
- Allow ABCs Checking this box makes ABCs items available for this grade type.

To delete a grade type, select the item and click **Delete**.

**NOTE:** Grade Types cannot be deleted once students have been assigned to them.

# **Standardized Testing**

The Standardized Testing setup allows you to enter any number of standardized tests and score areas for tracking.

To add a standardized test, click **New**. The Add New Standardized Test dialog box will appear. Enter text for the Name and Provider. Click **New** to add Score Areas and minimum and maximum scores for each section being added. Once all desired Score Areas have been added, click **Save**.

To edit a standardized test, select the item and click Edit.

To delete a standardized test, select the item and click **Delete**.

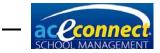

# **Desirable Traits**

**NOTE:** Desirable Traits are preconfigured in School Management. It is recommended that you do not modify or delete them. Desirable Traits are grouped by category. To collapse a category, click the "-" symbol. To expand a category, click the "+" symbol. You can also collapse or expand all categories using the appropriate buttons on the toolbar.

| School Management                     |                                         |                 |          |                                              |
|---------------------------------------|-----------------------------------------|-----------------|----------|----------------------------------------------|
| 🦇 Highland                            | School                                  |                 | Ve       | rsion: 1.0.5120 <u>Loqout</u><br>User: admin |
| Setup                                 | 🛃 Save 🐈 New 💢 Delete 🛛 愛 Expand All Co | llapse All      |          | Help 🔝                                       |
| School Configuration                  | Name                                    | Category        | Sequence | About                                        |
| Academic Year                         | Category: Work Habits                   |                 |          | User Guide                                   |
| Roles and Permissions                 | Follows Directions                      | Work Habits     | 10       |                                              |
| Rooms                                 | Works Well Independently                | Work Habits     | 20       |                                              |
| Staff and Users                       | Does Not Disturb Others                 | Work Habits     | 30       |                                              |
|                                       | Takes Care of Materials                 | Work Habits     | 40       |                                              |
| Subject Types                         | Completes Work Required                 | Work Habits     | 50       |                                              |
| Subjects                              | Achieves Computer Assignments           | Work Habits     | 60       |                                              |
| Grade Conversions                     | Category: Social Traits                 |                 |          |                                              |
| Courses of Study                      | Is Courteous                            | Social Traits   | 70       |                                              |
| Grade Types                           | Gets Along Well with Others             | Social Traits   | 80       |                                              |
|                                       | Exhibits Self-Control                   | Social Traits   | 90       |                                              |
| Standardized Testing                  | Shows Respect for Authority             | Social Traits   | 100      |                                              |
| Desirable Traits                      | Responds Well to Correction             | Social Traits   | 110      |                                              |
| Relationship Types                    | Promotes School Spirit                  | Social Traits   | 120      |                                              |
| Note Types                            | Category: Personal Traits               |                 |          |                                              |
|                                       | Ability to Establish Own Goals          | Personal Traits | 130      |                                              |
| Home                                  | Successfully Reaches Goals              | Personal Traits | 140      |                                              |
| Families                              | Displays Flexibility                    | Personal Traits | 150      |                                              |
|                                       | Shows Creativity                        | Personal Traits | 160      |                                              |
| Students                              | General Overall Progress                | Personal Traits | 170      |                                              |
| Billing                               | Attitude Toward Computer Learning       | Personal Traits | 180      |                                              |
| Inventory                             |                                         |                 |          |                                              |
| · · · · · · · · · · · · · · · · · · · |                                         |                 |          |                                              |
| Reports                               |                                         |                 |          |                                              |
| Setup                                 |                                         |                 |          |                                              |

To add a new desirable trait, click **New** and enter the Name, Category, and Sequence. Navigating to another row automatically saves the new desirable trait.

To edit a desirable trait, select the item and modify the desired values.

To delete a desirable trait, select the item and click **Delete**.

# **Relationship Types**

To add a new relationship type, click **New** and enter the name. Navigating to another row automatically saves the new relationship type.

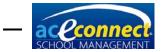

| 繼 Highland                          | School                | /ersion: 1.0.5120 Logo<br>User: adm |
|-------------------------------------|-----------------------|-------------------------------------|
| etup                                | 🚽 Save 🐥 New 🞇 Delete | Help                                |
| School Configuration                | Name                  | About                               |
| Academic Year                       | Aunt                  | User Guide                          |
| Roles and Permissions               | Caseworker            |                                     |
| Rooms                               | Counselor             |                                     |
| Staff and Users                     | Cousin                |                                     |
|                                     | Doctor                |                                     |
| Subject Types                       | Father                |                                     |
| Subjects                            | Grandfather           |                                     |
| Grade Conversions                   | Grandmother           |                                     |
| Courses of Study                    | Mother                |                                     |
|                                     | Pastor                |                                     |
| Grade Types                         |                       |                                     |
| Grade Types<br>Standardized Testing | Sibing                |                                     |

To edit a relationship type, select the item and modify the name.

To delete a relationship type, select the item and click **Delete**.

# **Note Types**

School Management allows you to add notes to certain areas of the program. The type of note determines its behavior in the area in which it is used.

| School Management     |                          |                       |                    | ×                       |
|-----------------------|--------------------------|-----------------------|--------------------|-------------------------|
| 🦇 Highland            | School                   |                       | V                  | ersion: 1.0.5120 Loqout |
|                       | 561001                   |                       |                    | User: admin             |
| Setup                 | 🕂 New 🖉 Edit 🞇 Delete  🥭 |                       |                    | Help 🔒                  |
| School Configuration  | Name                     | Can Grant Merits      | Can Grant Demerits | About                   |
| Academic Year         | General                  |                       |                    | User Guide              |
| Roles and Permissions | Academics                |                       |                    |                         |
| Rooms                 | Disciplinary             |                       | ×                  |                         |
| Staff and Users       | Medical                  |                       |                    |                         |
| Subject Types         | Billing                  |                       |                    |                         |
| Subjects              | Merits Goals             | <ul> <li>✓</li> </ul> | V                  |                         |
| Grade Conversions     | Privilege                |                       |                    |                         |
|                       | - mage                   |                       |                    |                         |
| Courses of Study      |                          |                       |                    |                         |
| Grade Types           |                          |                       |                    |                         |
| Standardized Testing  |                          |                       |                    |                         |
| Desirable Traits      |                          |                       |                    |                         |
| Relationship Types    |                          |                       |                    |                         |
| Note Types            |                          |                       |                    |                         |

To add a new note type, click **New**. The Note Type dialog box will appear.

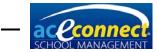

| Note Type           |                  | ×              |
|---------------------|------------------|----------------|
| Name Allow Merits 🖌 |                  |                |
| Note Subtypes:      |                  |                |
| 🕂 New 💢 Delete      |                  |                |
| Name                | Default Demerits | Default Merits |
|                     |                  |                |
|                     | Save             | Cancel         |

Enter the desired name and whether or not the note type allows merits and demerits (both of which are optional). Next, add Note Subtypes as desired by clicking **New**. Enter the name and the merits or demerits as required. Click **Save** when all items have been entered.

To edit a note type, select the item and click Edit.

To delete a note type, select the item and click **Delete**.

# **Billing Plan**

Before adding families to School Management or importing families from School of Tomorrow Management System, you must first set up at least one billing plan. Open the **Billing** menu and click **Billing Plans**. For additional information, <u>see page 76</u>.

**Note:** You may need to restart the program when completing setup in order for the billing plans to display.

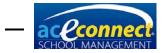

CHAPTER 5

# **STMS Data Import Section**

STMS Data Import will import your existing records from the School of Tomorrow Management System into aceconnect School Management. The import will copy existing records for any families you select, all the students in that family, and all the students' subjects and grades. The import will not include attendance records, discipline records, Scripture memory, Readmaster Plus® records, standardized tests, photographs, financial records, or inventory.

### **Preparation**

Before importing records from the School of Tomorrow Management System, you must first complete the steps listed in the Setup Section beginning on <u>page 17</u>. The STMS Data Import cannot be run until you first set up your current school year, at least one billing plan, and at least one staff member in School Management. In case you miss any of these preparatory steps, the STMS Data Import will alert you before allowing any records to be imported.

Since STMS only displays a completion date for completed subjects, School Management imports PACEs based on the beginning and ending dates (month and day) the user inputs when the initial school year is set up. These beginning and ending dates (month and day) become the default beginning and ending dates for all prior years subjects imported into School Management.

It is possible that credits for some subjects (those completed outside the range of dates entered above) may be assigned to an incorrect school year. To minimize the number of times this happens the user has two options.

 (Recommended) Set up the initial school year with a beginning date of August 1 and your school's actual ending date.

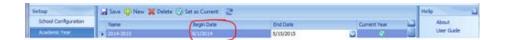

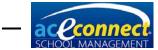

Once the import process is complete, go back into the Setup menu and change Begin Date to your school's actual beginning date.

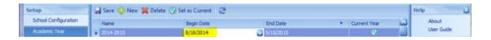

 In the Setup menu in School Management, set up previous school years with the actual beginning and ending dates of each school year prior to the current one (as far back as you want to be certain all credits import in the correct school year).

# Selecting a Backup from School of Tomorrow Management System

The STMS Data Import requires a backup of your current School of Tomorrow Management System records. If you don't already have a current backup, you must make one.

- 1. Open School of Tomorrow Management System.
- 2. Click File > Utilities > Backup Data.
- 3. Select a location to place your backup.
  - a. If the aceconnect School Management server is running on the same computer as your School of Tomorrow Management System, you can save the backup in the C:\STMS\ Folder.
  - b. If the aceconnect School Management server is running on a separate computer, save the backup to a portable external hard drive or flash drive so you can transport the backup file to the computer with the School Management server.

# **Running the Data Import**

The steps to open and run the STMS Data Import are as follows and must be completed on the aceconnect School Management server computer. The STMS Data Import cannot be run from a client computer.

#### Start the Import

On the Windows Start Menu, select **All Programs**, then select **School Management System**. Select **STMS Data Import**.

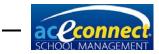

**NOTE:** Only records from School of Tomorrow Management System version 3.1.1 can be imported into aceconnect School Management. If your version is older than 3.1.1, the import utility will not allow the import. Upgrade School of Tomorrow Management System to 3.1.1 and then run the import. For Windows 8, select Start, then open STMS Data Import.

#### Step 1 – Select Data

- 1. Click **Select** and find your backup file from School of Tomorrow Management System.
- 2. Select the server for School Management. The server should be located automatically; however, you can type in the location.

#### Step 2 – Select Families and Students to Import

- All family accounts included in your backup from School of Tomorrow Management System will display in a list. Select the families you wish to import into School Management. It is recommended that you import all families. However, you can import a single family to see how the process works and run STMS Data Import again to import the remaining families.
- The students in the currently selected family will display on the right. Although only students for one family will display, all students for each family you select will be imported.
- The option to Import PACEs as Billed displays on the bottom right. Choose Yes or No. Or click What's this? for more information.

| Check All Family Accounts |             | Select the families on the left to import i<br>School Management. When you select<br>family, all students from that family will b |                                                                      | elect a |           |                                 |                        |
|---------------------------|-------------|----------------------------------------------------------------------------------------------------|----------------------------------------------------------------------|---------|-----------|---------------------------------|------------------------|
| Import                    | Num         | First Name                                                                                                    | Last Name                                                            | *       | imported. |                                 |                        |
|                           | 106         | Mr.& Mrs. D.                                                                                                    | Virtueson                                                            | -       |           | Students                        |                        |
|                           | 108         | Mr.& Mrs. C.                                                                                                    | Upright                                                              | =       | First     | Last                            | Grade                  |
| <b>1</b>                  | 109         | Mr.& Mrs. J.                                                                                                    | McMercy                                                              |         | Becky     | McMercy                         | 2                      |
| 100                       | 110         | Mr.& Mrs. R.                                                                                                    | Lovejoy                                                              |         |           |                                 |                        |
|                           | 111         | Mr.& Mrs. H.                                                                                                    | Humblen                                                              |         |           |                                 |                        |
|                           | 115         | Mrs. B.                                                                                                    | Meekway                                                              |         |           |                                 |                        |
| 1                         | 116         | Mr.& Mrs. I.                                                                                                    | Loyalton                                                             |         |           |                                 |                        |
| 1                         | 117         | Mr.& Mrs. J.                                                                                                    | Observant                                                            |         |           |                                 |                        |
|                           | 119         | Mr.& Mrs. K.                                                                                                    | Seemore                                                              |         |           |                                 |                        |
|                           | 120         | Mr.& Mrs. E.                                                                                                    | Wentforth                                                            | *       |           |                                 |                        |
| is impo                   | rt will not |                                                                                                    | in your new School Mana,<br>g student's data. This impor<br>student. |         | 1         | ort PACEs as<br>Suggested) 🔘 No | Billed<br>What's this? |

#### Step 3 – Import

During this process the families and students you selected will be imported and the progress will display. Dialog boxes may ask for input throughout the process.

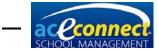

 Link or Add a Subject – This message will appear if a subject from your School of Tomorrow Management System records is not found in School Management.

| School Management - ART Not Found                                                                                |          |  |  |
|----------------------------------------------------------------------------------------------------|----------|--|--|
| You are attempting to import ART from your old records. This subject could not be found. Choose an option below. |          |  |  |
| PACE  Non-PACE                                                                                                   |          |  |  |
| © Link ART                                                                                                    |          |  |  |
| Accessories and Supplies - Accessories and Supplies<br>Flectives - Choose Art                                    | <b>^</b> |  |  |
| Electives - Health<br>Electives - Miracles of Jesus                                                              | =        |  |  |
| Electives - Miracles of Jesus<br>Electives - New Testament Survey                                                |          |  |  |
| Electives - PE 10<br>Electives - PE 10                                                                           |          |  |  |
| Electives - PE 10<br>Electives - PE 10<br>Electives - PE 11                                                      |          |  |  |
| Electives - PE 12<br>Electives - PE 9                                                                            |          |  |  |
| Electives - PE 9<br>Electives - PE 9<br>Electives - PE 9                                                         |          |  |  |
| English - English                                                                                                |          |  |  |
| English - English<br>English - English 10                                                                        | -        |  |  |
| English - English 10                                                                                             | ·        |  |  |
|                                                                                                    |          |  |  |
| Add ART as a New Subject.                                                                                        |          |  |  |
| 1                                                                                                    | Continue |  |  |

• Enter a Subject Grade – This message will appear if a student's subject does not have a valid grade to import into School Management. Review the student's past records to determine what grade to input.

| Bible Reading for Becky McMercy does<br>grade must be entered for this subject<br>imported. Choose an option below. |  |
|----------------------------------------------------------------------------------------------------|--|
| O Use a Letter Grade                                                                                                |  |
| O Use a Percentage Grade                                                                                            |  |

• Enter a Valid Date – This will appear if an invalid date is encountered during the import. You will need to enter a correct date.

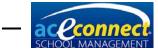

| School Management - Enter a Valid Date                        |          |  |  |  |
|---------------------------------------------------------------|----------|--|--|--|
| The date of 1/1/1800 is not a<br>Virtueson. Please enter a ne |          |  |  |  |
| Enter a valid date:                                           |          |  |  |  |
|                                                               | Continue |  |  |  |

#### Step 4 – Review

A final report displays three lists to indicate any errors within the import. You will need to manually add those items to School Management. It is very important that you write down any errors before closing the STMS Data Import.

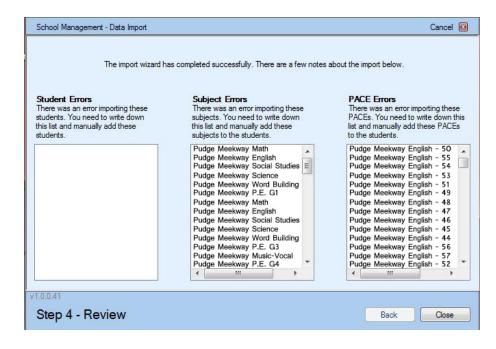

# **Follow-Up**

After running the STMS Data Import, you are now ready to finish setting up School Management.

• Assign a staff member and a Learning Center for each student. This must be done since STMS Data Import assigns all students to the School Management default staff member. If you have multiple supervisors, assign

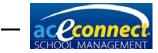

each student to the proper supervisor. This can be done on the student's enrollment screen for the current year. Previous years are assigned to the default supervisor. For more information, <u>see page 23</u>.

- The School of Tomorrow Management System program defaulted to a 3.0 GPA and used a grading scale that did not allow pluses and minuses (A-, B+, B-, C+, C-) for PACE scores. The School Management program defaults to a 4.0 GPA and does allow pluses and minuses for PACE scores. Because of this upgrade, the GPA for a particular student in a particular year in School of Tomorrow Management System may be slightly different than the GPA for the same student in the same year in School Management. This is not an error; it is the result of an upgraded method of calculation.
- Carefully check each high school student's Academic Projection.
  - Any incorrect subjects can be deleted or edited in the Graduation Requirements section of the Academic Projection.
  - Since non-PACE subjects entered in School of Tomorrow Management System do not have a completion date, any non-PACE subjects listed as Current on the Academic Projection in School of Tomorrow Management System are imported into the academic year you set as the current year when you set up School Management.

For example, if you select the 2014-2015 school year as your current year in Setup of School Management, non-PACE subjects listed as Current on the Academic Projection in School of Tomorrow Management System will be imported into that year, regardless of the actual school year in which they were completed.

| 🦇 Highland            | l School       |                             |           |              | Version: 1.0.5265 Locout |
|-----------------------|----------------|-----------------------------|-----------|--------------|--------------------------|
| Setup                 | 📓 Save 🛟 New 🙀 | Delete 🕜 Set as Current 🛛 🧟 |           |              | Help                     |
| School Configuration  | Name           | Begin Date                  | End Date  | Current Year | About                    |
| Academic Year         | 2014-2015      | 0/18/2014                   | 5/15/2015 | 0            | User Guide               |
| Roles and Permissions | 2013-2014      | 8/19/2013                   | 5/17/2014 |              |                          |

 Following the completion of the import process, a Supervisor's Progress Report and a Permanent Record will be available for all previous years a student was enrolled in your school. Transcripts will be available for

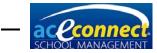

all current high school students. Kindergarten Progress Reports and ABCs Progress Reports will not display completed PACEs. The Student Progress Report will only display completed PACEs for the current academic year.

- Set each family's Billing Plan. The STMS Data Import assigns each family to your first Billing Plan. If you have multiple Billing Plans, review each family in the Browse Families menu item to verify that they are properly assigned.
- Inventory is not imported through STMS Data Import. Any PACE prescribed to a student in School Management that is not complete must be manually added into inventory before placing orders. <u>See page 85</u> for the steps to add PACEs to inventory.
- Before importing any records, the STMS Data Import first makes a backup of your School Management records. This can be very helpful if you make a mistake during the import and need to undo the changes and run the import again. You can restore the backup in School Management by opening the Home menu and clicking Backup/Restore. With this in mind, you can import your School of Tomorrow Management System records, use the program for a while to become comfortable with it, and then restore the backup to start over.
- If your current backup from School of Tomorrow Management System only contains current students, you can run the STMS Data Import multiple times with older backups to import other students. Keep in mind that if you import a family multiple times, duplicate families will display in School Management. You will need to delete the duplicate.

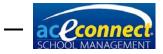

CHAPTER 6

# **Home Section**

The **Home** screen is displayed each time you start the aceconnect School Management client.

| School Management |                                    |                   |                   |                          |
|-------------------|------------------------------------|-------------------|-------------------|--------------------------|
| 🦇 Highlan         | d School                           |                   |                   | Version: 1.0.5120 Logout |
| Manan Righlan     |                                    |                   |                   | User: admin              |
| Home              | Scripture Due                      |                   |                   | Run Report               |
| Dashboard         | Assigned By                        | Passage           | Start Date        | Help                     |
| Resources         | + admin                            | 2 Timothy 2:1-4   | 11/1/2013         | About                    |
| Find People       | admin                              | 2 Timothy 2:1-13  | 11/1/2013         | User Guide               |
|                   | admin                              | 2 Timothy 2:22-26 | 12/1/2013         | E Oser Guide             |
| Backup/Restore    | (+) admin                          | 2 Timothy 2:14-26 | 12/1/2013         |                          |
| Shutdown          | + admin                            | 2 Timothy 3:1-5   | 1/5/2014          |                          |
| License           | (+) admin                          | 2 Timothy 3:1-9   | 1/5/2014          |                          |
| Portal Settings   | + admin                            | 2 Timothy 3:14-17 | 2/1/2014          |                          |
| Portal Setungs    | + admin                            | 2 Timothy 3:10-17 | 2/1/2014          |                          |
| Home              |                                    | 2 Timethy 4:1 A   | 2/1/2014          |                          |
|                   | Homework Due                       |                   |                   |                          |
| Families          | Student                            | Goal Subject      | Goal Task         |                          |
| Students          | <ul> <li>Virtueson, Ace</li> </ul> | Etymology         | Finish Goal Pages |                          |
| Billing           | Virtueson, Ace                     | Algebra I         | Finish Goal Pages | =                        |
| billing           | McMercy, Sandy                     | Word Building     | Finish Goal Pages |                          |
| Inventory         | McMercy, Sandy                     | English           | Finish Goal Pages |                          |
| Reports           | McMercy, Bill                      | Biology           | Finish Goal Pages |                          |
|                   | McMercy, Bill                      | Etymology         | Finish Goal Pages |                          |
| Setup             |                                    |                   |                   | -                        |

# **Help Panel**

The Help Panel on the right displays links to the About dialog box and the *User Guide*.

# Dashboard

The Home section displays the Dashboard, providing a quick view of Scripture Due and Homework Due.

# Resources

Manage books and DVDs with this option.

To add a new resource item, click **New** and enter the appropriate information. If desired, include the Location, the student to whom the item is Checked Out, and the CO Date (Checked Out Date). Be sure to save the data.

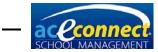

| Wersion: 1.0.5189 Logout User: admin User: admin |   |                               |          |         |             |                |         |            |
|--------------------------------------------------|---|-------------------------------|----------|---------|-------------|----------------|---------|------------|
| Home                                             |   | 🚽 Save 🕂 New 💥 Delete         | 200      | heck In |             |                |         | Help       |
| Dashboard                                        |   | Name 🔺                        | Book No. | Level 🔺 | Location    | Checked Out    | CO Date | About      |
| Resources                                        | • | 😑 Level: 3                    |          |         |             |                |         | User Guide |
| Find People                                      |   | Summer Fun with Ace and C     | 30a      | 3       | Main Learni | [Not checked o |         |            |
| Backup/Restore                                   |   | Summer Fun with Ace and C     | 30b      | 3       | Main Learni | [Not checked o |         |            |
| Shutdown                                         |   | Level: 4                      |          |         |             |                |         |            |
|                                                  |   | Charlotte's Web               | 44a      | 4       |             | [Not checked o |         |            |
| License                                          |   | Choice Stories for Christians | 48a      | 4       | Main Learni | [Not checked o |         |            |
| Portal Settings                                  |   | The Little Green Frog         | 40a      | 4       | Main Learni | [Not checked o |         |            |
|                                                  |   | Level: 5                      |          |         |             |                |         |            |
| Home                                             |   | Heidi                         | 54a      | 5       | Main Learni | [Not checked o |         |            |
| Families                                         |   |                               |          |         |             |                |         |            |
| Students                                         |   |                               |          |         |             |                |         |            |
| Billing                                          |   |                               |          |         |             |                |         |            |
|                                                  |   |                               |          |         |             |                |         |            |
| Inventory                                        |   |                               |          |         |             |                |         |            |
| Reports                                          |   |                               |          |         |             |                |         |            |

To check in a resource, select the item and click **Check In**. The status will be reset to Not Checked Out.

To edit a resource, click on the item and modify the desired information.

To delete a resource, select the item and click **Delete**.

# **Find People**

To access information for a particular person, click **Find People**. Searching can be done by name or phone number. Type the beginning of the name or phone number as appropriate. The results of your search are displayed in the results grid.

| School Management |             |                           |            |             |            |            |                   |
|-------------------|-------------|---------------------------|------------|-------------|------------|------------|-------------------|
| 🦇 Highland        | S           | chool                     |            |             |            |            | Version: 1.0.5120 |
| same ingritaria   | User: admin |                           |            |             |            |            |                   |
| Home              | 4           | Edit 💢 Delete 🛛 🌊         |            |             |            |            | Help              |
| Dashboard         |             | Last Name                 | First Name | Middle Name | Home Phone | Cell Phone | About             |
| Resources         | ₽           | V                         |            |             |            |            | User Guide        |
| Find People       |             | Virtueson                 | Ace        |             |            |            |                   |
| Backup/Restore    |             | Virtueson                 | David      |             |            |            |                   |
| Shutdown          |             | Virtueson                 | Faith      |             |            |            |                   |
| License           |             |                           |            |             |            |            |                   |
| Portal Settings   |             |                           |            |             |            |            |                   |
|                   |             |                           |            |             |            |            | >                 |
| Home              | L           |                           |            |             |            |            |                   |
| Families          | L           |                           |            |             |            |            |                   |
| Students          |             |                           |            |             |            |            |                   |
| Billing           |             |                           |            |             |            |            |                   |
| Inventory         |             |                           |            |             |            |            |                   |
| Reports           |             |                           |            |             |            |            |                   |
| Setup             | 2           | 🖌 🗹 Starts with([Last Nar | me], 'V')  |             |            | Edit Fil   | ter               |

Click to highlight the desired name, then click **Edit.** The Edit Person dialog box will display. Information may be viewed or edited and saved.

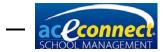

**NOTE:** The user's ability to view information depends on the roles and permissions assigned to him. <u>See page 21</u>.

# Backup/Restore

To back up or restore the program database, click **Backup/Restore**. A list of existing backups will display.

| 🗯 Highlan       | d School                                                                              | Version: 1.0.5189   |
|-----------------|---------------------------------------------------------------------------------------|---------------------|
| lome            | 🛛 🕂 Backup 🕜 Restore 🞇 Delete 🥪                                                       | User: admir<br>Help |
| Dashboard       | Backup File Backup Date                                                               | About               |
| Resources       | C:\Program Files (x86)\School Management System\DBBackups\SchoolManageme 4/1/2014 2:3 | 33:06 PM User Guide |
| Find People     | C:\Program Files (x86)\School Management System\DBBackups\SchoolManageme 3/28/2014 2: | :58:09 PM           |
|                 | C:\Program Files (x86)\School Management System\DBBackups\SchoolManageme 3/25/2014 3: | :22:50 PM           |
| Backup/Restore  | C:\Program Files (x86)\School Management System\DBBackups\SchoolManageme 2/25/2014 2: | :30:15 PM           |
| Shutdown        | C:\Program Files (x86)\School Management System\DBBackups\SchoolManageme 2/24/2014 8: | :42:28 AM           |
| License         | C:\Program Files (x86)\School Management System\DBBackups\SchoolManageme 1/17/2014 9: | :56:05 AM           |
| Portal Settings | C:\Program Files (x86)\School Management System\DBBackups\SchoolManageme 1/16/2014 9: | :54:31 AM           |

To back up your system, click **Backup**. Choose **Backup Database Now** in the dialog box. You can choose to back up to the default location or to a custom location. A custom location could be another folder on the computer or network, flash drive, or external hard drive. Backups to the default location are included in the list of backup files.

| School Management |                                                                                                    |                                                |
|-------------------|----------------------------------------------------------------------------------------------------|------------------------------------------------|
| 🦇 Highland        |                                                                                                    | Version: 1.0.5189 <u>Loqout</u><br>User: admin |
| Home              | 🗗 Backup 🕢 Restore 💥 Delete 🧷                                                                                                    | Help 🔝                                         |
| Dashboard         | Backup File Backup Date                                                                                                    | About                                          |
| Resources         | C:\Program Files (x86)\School Management System\DBBackups\SchoolManageme 4/1/2014 2:33:06 PM                                                                                                   | User Guide                                     |
| Find People       | C:\Program Files (x86)\School Management System\DBBackups\SchoolManageme 3/28/2014 2:58:09 PM<br>C:\Program Files (x86)\School Management System\DBBackups\SchoolManageme 3/25/2014 3:22:50 PM | -                                              |
| Backup/Restore    | C: VProgram Files (x86) School Management System DBBackups School Management 2/25/2014 2:30:15 PM                                                                                              | -                                              |
| Shutdown          | C:\Program Files (x86)\School Management System\DBBackups\SchoolManageme 2/24/2014 8:42:28 AM                                                                                                  | -                                              |
| License           | C:\Program Files (x86)\School Management System\DBBackups\SchoolManageme 1/17/2014 9:56:05 AM                                                                                                  | -                                              |
| Portal Settings   | C: \Program Files (x86) \School Management System \DBBackups \SchoolManageme 1/16/2014 9:54:31 AM                                                                                              |                                                |
|                   | Backup × Do you wish to back up the database?                                                                                                    |                                                |
| Home              | Back Up Database Now - Default<br>Location                                                                                                    |                                                |
|                   | Back Up Database Now - Custom                                                                                                    |                                                |
| Families          | Location                                                                                                    |                                                |
|                   |                                                                                                    |                                                |
| Billing           | Cancel Backup                                                                                                    |                                                |
| Inventory         |                                                                                                    |                                                |
| Reports           | Cancel                                                                                                    |                                                |
| Setup             |                                                                                                    |                                                |

To restore a backup, select it in the list and click **Restore**. Choose **Restore Database Now** on the dialog displayed.

WARNING: This action will overwrite any existing data.

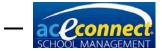

When you click **Restore**, you can also click **Browse for Other Backup File** and select a backup you have saved in another folder on the computer or network, flash drive, or external hard drive.

To delete an existing backup, select the backup in the list and click **Delete**.

# Shutdown

The Shutdown feature allows you to shut down the School Management program for maintenance. A message will be sent to any remote computers running the program. It is recommended that you do not use this feature unless directed by A.C.E.

| School Management |                                                                                   |     |                 | x           |
|-------------------|-----------------------------------------------------------------------------------|-----|-----------------|-------------|
| 🦇 Highland        | School                                                                            | Ver | rsion: 1.0.5120 | Logout      |
| same ingriding    |                                                                                   |     | U               | lser: admin |
| Home              | WARNING: Users may be in the middle of work and will not be able to save changes. |     | Help            | 2           |
| Dashboard         | They will be notified of the reason for shutdown.                                 |     | About           |             |
| Resources         |                                                                                   |     | User G          | uide        |
| Find People       |                                                                                   |     |                 |             |
| Backup/Restore    |                                                                                   |     |                 |             |
| Shutdown          | Shutdown Reason                                                                   |     |                 |             |
| License           |                                                                                   |     |                 |             |
| Portal Settings   | Restart service (It may take up to two minutes for the service to restart.)       |     |                 |             |
| Home              |                                                                                   |     |                 |             |
|                   | Shutdown                                                                          |     |                 |             |
| Famílies          |                                                                                   |     |                 |             |
| Students          |                                                                                   |     |                 |             |
| Billing           |                                                                                   |     |                 |             |
| Inventory         |                                                                                   |     |                 |             |
| Reports           |                                                                                   |     |                 |             |
| Setup             |                                                                                   |     |                 |             |

## License

School Management requires a valid license file to fully enable all features. Click **License** to manage your license file. Your Portal User Name and Password should have been set in the Portal, but if desired it can be modified here. Click **Download License** if you need to download your license file for any reason.

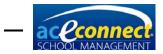

**NOTE:** Your school name is automatically set in the program from your license file and cannot be modified. If your school name is displayed incorrectly, you must contact A.C.E. Customer Service to modify it.

| School Management             |                                                                  |                                                                          |                       |           |                 |      |  |
|-------------------------------|------------------------------------------------------------------|--------------------------------------------------------------------------|-----------------------|-----------|-----------------|------|--|
| 🦇 Highland                    | Ve                                                               | ersion: 1.0.5189<br>U                                                    | Loqout<br>Iser: admin |           |                 |      |  |
| Home                          | 2                                                                |                                                                          |                       |           | Help            | â    |  |
| Dashboard<br>Resources        | Portal User Name<br>Portal Password                              | test5070347<br>Change                                                    | Portal Account Status | Success   | About<br>User G | uide |  |
| Find People<br>Backup/Restore | License Mode                                                     | School Management School Edition                                         | trandor               | 10/0/0010 |                 |      |  |
| Shutdown<br>License           | Customer Name<br>Customer Number                                 |                                                                          | Issued On             | 10/8/2012 |                 |      |  |
| Portal Settings Home          |                                                                  |                                                                          |                       |           |                 |      |  |
| Families<br>Students          |                                                                  | Click the 'Download License' butto<br>download any available license fil | e. You may need to    |           |                 |      |  |
| Billing                       | restart School Management for license changes to take<br>effect. |                                                                          |                       |           |                 |      |  |
| Inventory<br>Reports          |                                                                  | Download Lice                                                            | aise                  |           |                 |      |  |
| Setup                         |                                                                  |                                                                          |                       |           |                 |      |  |

# **Portal Settings**

The Portal is the online server accessible with a valid license at <u>www.studentmanage.com</u>. The Portal Settings section shows your account status and allows the Portal Password to be changed. For schools who order from A.C.E. in the United States, the Portal enables School Management to automatically update the catalog, process automatic orders, handle software licenses, and process payments.

To change your Portal Password, click **Change...**. Enter your New Password and click **OK**.

For automatic catalog updates, select **Enable Catalog Updates and Electronic Orders** (if available from your warehouse). Updates are pushed through each day at a predetermined time. You may change this time if desired.

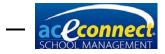

**CHAPTER 7** 

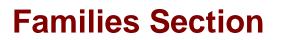

Families must be entered in School Management before adding students. Families are added, edited, and managed from the Families menu. **NOTE:** A Billing Plan must be set up before adding families. <u>See page 76</u>.

# **Browse Families**

The Browse Families feature provides a quick view of all families. Families are added, edited, and deleted here.

| School Management                                                   |        |                               |               |                      |                       |                     |  |
|---------------------------------------------------------------------|--------|-------------------------------|---------------|----------------------|-----------------------|---------------------|--|
| Werker: 1.5120 Logaut Werker: 1.5120 Logaut User: admin User: admin |        |                               |               |                      |                       |                     |  |
| Families                                                            | Run Re |                               |               |                      |                       | Run Report          |  |
| Browse Families                                                     |        | Billing Name                  | Billing Plan  | Primary Person       | Secondary Person      | Family Report       |  |
|                                                                     |        | Lovejoy, Mr. Robert and Mrs   | Church Member | Lovejoy, Mr. Robert  | Lovejoy, Mrs. Rachel  | Help                |  |
|                                                                     |        | McMercy, Mr. John and Mrs. Sa | Standard      | McMercy, Mr. John    | McMercy, Mrs. Sarah   |                     |  |
|                                                                     |        | Upright, Mr. Charles and Mrs  | Church Member | Upright, Mr. Charles | Upright, Mrs. Alice   | About<br>User Guide |  |
|                                                                     |        | Virtueson, Mr. David and Mrs  | Church Member | Virtueson, Mr. David | Virtueson, Mrs. Faith | User Guide          |  |
|                                                                     |        |                               |               |                      |                       |                     |  |

## **Adding a Family**

To add a family, click **New Family Wizard**. The following steps will display. **NOTE:** Items in bold in the wizard are required fields.

• Adding a new family – This is the startup screen for the wizard. Click **Next**.

| Add New Family | to give 2                                                                                                    |
|----------------|----------------------------------------------------------------------------------------------------|
|                | Adding a new family                                                                                                    |
|                | Let's add a new family.                                                                                                    |
|                | Please make sure you have all the necessary information such as the responsible persons (i.e., parents,<br>grandparents, and students). |
|                |                                                                                                    |
|                |                                                                                                    |
|                |                                                                                                    |
|                |                                                                                                    |
|                |                                                                                                    |
|                |                                                                                                    |
|                | To continue, click Next.                                                                                                    |
|                | < Back Next > Cancel                                                                                                    |

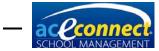

• The Add New Family dialog box will appear.

| Add New Family           |                                                                                                    |                                          |                           |  |  |  |  |  |
|--------------------------|----------------------------------------------------------------------------------------------------|------------------------------------------|---------------------------|--|--|--|--|--|
|                          | Primary Person (e.g., Father)<br>This person is responsible for paying the bill (may not necessarily be the primary guardian). |                                          |                           |  |  |  |  |  |
| Prefix<br>First Name     |                                                                                                    | Relationship                             | Father                    |  |  |  |  |  |
| Middle Name<br>Last Name |                                                                                                    | ]                                        | 7                         |  |  |  |  |  |
| Suffix<br>Address 1      |                                                                                                    | <ul> <li>Male</li> <li>Female</li> </ul> |                           |  |  |  |  |  |
| Address 2                |                                                                                                    |                                          |                           |  |  |  |  |  |
| Address 3<br>City        |                                                                                                    |                                          |                           |  |  |  |  |  |
| County<br>Country        | United States                                                                                                    | 6                                        |                           |  |  |  |  |  |
| State/Province           | Z                                                                                                    | IP/Postal Code                           | Bold fields are required. |  |  |  |  |  |
|                          |                                                                                                    |                                          | < Back Next > Cancel      |  |  |  |  |  |

- Primary Person Enter the information for the head of the family and click Next.
- Secondary Person Enter the information for the secondary person for the family and click **Next**.
- Billing Information Select the mailing address and choose a Billing Plan. Click Next.
- Students Enter student information. To enter multiple students, click the green + icon. To remove a student, click the red x icon. When you have finished entering students, click Next.
- Ready to Create Family Review the summary of actions to be taken. If correct, click **Finish**.

# **Editing a Family**

To edit an existing family, select the family in the list and click **Edit**. Enter text in the following fields in the Edit Family dialog box.

 Primary Person – Click at the end of the name field to select a person or to add a new person. Click the pencil

logical to edit the current person's information. A Primary Person is required for each family.

 Secondary Person – Click at the end of the name field to select a person or to add a new person.

Click the **pencil** lo edit the current person's

- information. Click 🚨 to delete the Secondary Person.
- Mailing Address Select an address from the dropdown list. Addresses entered for the Primary and Secondary Persons are displayed.

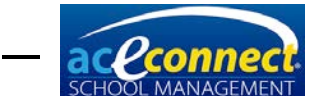

- Billing Plan Select a Billing Plan from the dropdown list.
- Billing Name The Billing Name for the family is created automatically. To change the Billing Name, enter the desired name in the field and click Automatically Set Billing Name. Clicking Automatically Set Billing Name a second time returns Billing Name to the default setting.
- Students Tab Add and manage student information for the family. It is important that you click Edit on the Students tab, then click the Address tab and select the appropriate mailing address. The program defaults to Use Custom Address and will print blank student address labels if an address is not selected.
- Notes Tab Add notes for the family.
- Parent Portal Tab If the Parent Portal option is enabled, clicking Add allows you to grant access to a member of this family by creating login keys. The family member must have an email address defined in order to gain access. Once a family member is added, an email is sent allowing him to complete registration by choosing a User Name and Password.

|                                     | Edit Fa                                                                               | amily                        |                    | ×                  |
|-------------------------------------|---------------------------------------------------------------------------------------|------------------------------|--------------------|--------------------|
| Secondary Person<br>Mailing Address | Lovejoy, Mr. Robert 🖉 🚥<br>Lovejoy, Mrs. Rachel 🖉 🚥 💥<br>Home - Lovejoy, Mr. Robert 💽 | Billing Plan<br>Billing Name | Lovejoy, Mr. Ralph | Set Billing Name   |
| Students Notes                      |                                                                                       |                              |                    |                    |
| Student Name Lovejoy, Christi       |                                                                                       | Level<br>4th Level           |                    | Status<br>Enrolled |
|                                     |                                                                                       |                              |                    |                    |
|                                     |                                                                                       |                              |                    |                    |
|                                     |                                                                                       |                              |                    |                    |
|                                     |                                                                                       |                              |                    |                    |
|                                     |                                                                                       |                              |                    |                    |
|                                     |                                                                                       |                              | Save               | Done               |

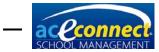

# **Deleting a Family**

To delete a family, select the family in the list and click **Delete**. A confirmation dialog box will be presented.

| Family |                                                                                                    |
|--------|----------------------------------------------------------------------------------------------------|
|        | Delete Family Lovejoy, Mr. Robert and Mrs. Rachel?                                                                                           |
|        | Delete<br>All associated children/students, billing transactions, and billing history will also be<br>deleted. This action cannot be undone! |
|        | Cancel                                                                                                    |

Click **Delete** and the family will be removed.

Important: Deleting a family will cause all associated children/students and their academic information to be deleted as well. This action cannot be undone.

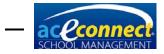

CHAPTER 8

# **Students Section**

Academic components are managed and tracked in School Management in a variety of ways. The student must be added before entering and managing student data. The Add Student menu item can be accessed in one of two ways:

- From the Families → Browse Families menu options, click on a family and click Edit. The Edit Family dialog box displays. Click the New tab in the student grid. The Add Student dialog box will appear. Enter the appropriate information.
- From the Students → Browse Students menu options, click New. The Add Student dialog box will appear.

# **Progress Control**

The Progress Control area allows you to view prescribed subjects and scores entered. The Academic Year dropdown list defaults to the current academic year but also allows you to view previous academic years. When a student is selected, the Grade Level for the selected academic year displays in the header row.

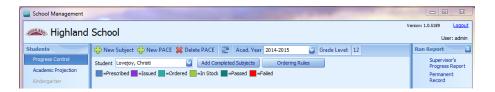

To view subjects and scores, select the desired student from the dropdown list. Once a student's information is added, his subjects and assigned PACEs will display. Each PACE is color coded by status–Prescribed, Issued, Ordered, In Stock, Passed, or Failed.

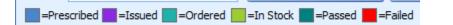

Passing scores display in green, and failing scores display in red.

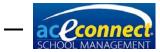

|         | PACE  | 1097  | 1098 | 1099 | 1100 | 1101 | 1102 | 1102 |
|---------|-------|-------|------|------|------|------|------|------|
| Biology | Score | 100.0 | 93.0 | 97.5 | 96.0 | 92.0 | 76.0 | 97.0 |
|         |       |       |      |      |      |      |      |      |

The following menu items are included in the Progress Control section:

 New Subject – Click to add a new subject for a student. A Student Subjects dialog box will display.

| Student Subjects × |                |  |  |  |
|--------------------|----------------|--|--|--|
| Subject Type       | ibject Type    |  |  |  |
| Subject            |                |  |  |  |
| Display Name       |                |  |  |  |
| No. of PACE        | is/Units 12 🍣  |  |  |  |
| Starting PA        | CE/Unit 1001 😜 |  |  |  |
| Ordering Prere     | equisite 💽     |  |  |  |
| Save               | Delete Cancel  |  |  |  |

## Non-High School Student

# High School Student

| Student Subjects ×      |                               |              |  |  |
|-------------------------|-------------------------------|--------------|--|--|
| Subject Type            |                               |              |  |  |
| Subject                 | Subject                       | Req. Credits |  |  |
|                         | <ul> <li>Algebra I</li> </ul> | 1.00 📃       |  |  |
| Display Name            | Algebra II                    | 1.00         |  |  |
| No. of PACEs/Units 12 😜 | Trigonometry                  | 0.50         |  |  |
| Starting PACE/Unit 1001 | English III                   | 1.00         |  |  |
|                         | English IV                    | 1.00         |  |  |
| Ordering Prerequisite   | Epolish T                     | 1 00 🔛       |  |  |
|                         | Save Delete                   | Cancel       |  |  |

Select the Subject Type from the dropdown list to populate the available subjects; then choose the desired Subject. The Display Name defaults to the Subject name and in most cases should not be changed. Select the No. of PACEs/Units and Starting PACE/Unit.

The Ordering Prerequisite dropdown list allows you to choose to prevent School Management from ordering two subjects within a subject type at the same time. For instance, if you do not want to automatically order

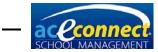

Algebra II PACEs until Algebra I PACEs are complete, select Algebra I from the dropdown list. Leave this value empty if it does not apply.

Click **Save** to add the subject.

 New PACE – Click to add PACEs to an existing subject, such as gap PACEs. The Add PACE dialog box will appear. Select the Starting PACE/Unit number and the No. (of PACEs) to Add. Click Insert.

|                                             | Add PACE X    |
|---------------------------------------------|---------------|
| Subject<br>Starting PACE/Unit<br>No. to Add | 1051 😜<br>1 😜 |
|                                             | Insert Cancel |

 Delete PACE – Click to delete a PACE. Make sure to click on the PACE you wish to delete prior to clicking Delete. A confirmation dialog box will display, allowing you to confirm the delete.

| Confirmation                   | × |
|--------------------------------|---|
| Delete item 1120 for Geometry? |   |
| Yes No                         |   |

- Acad. Year Displays the current academic year. Other academic years are accessible using this dropdown list.
- Grade Level Displays the student's grade level corresponding to the academic year selected.
- Add Completed Subjects After a Course of Study has been selected in the Academic Projection section, click to add completed subjects. <u>See page 55</u>. This may be necessary for a transfer student or to correct an omission. The Add Completed Subject(s) wizard will walk you through this process.

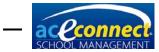

| Add Completed Subject(s) |                                                                                                    |  |  |
|--------------------------|----------------------------------------------------------------------------------------------------|--|--|
|                          | Adding Completed Subject(s)                                                                                                    |  |  |
|                          | This wizard allows you to add a completed subject for a student. This may be necessary for a<br>transfer student or to correct an omission. |  |  |
|                          |                                                                                                    |  |  |
|                          |                                                                                                    |  |  |
|                          |                                                                                                    |  |  |
|                          |                                                                                                    |  |  |
|                          |                                                                                                    |  |  |
|                          | To continue, click Next.                                                                                                    |  |  |
|                          | < Back Next > Cancel                                                                                                    |  |  |

**NOTE:** If a letter grade is added in the Grade field, the letter grade will override a numerical grade entered in the Average field.

| Add Completed Subject(s)                                                 |         |              |  |                                    |  |
|--------------------------------------------------------------------------|---------|--------------|--|------------------------------------|--|
| Subject Information<br>Enter information for the subject(s) being added. |         |              |  |                                    |  |
| Subject Type<br>1. Math                                                  | Subject | Is Transfer? |  | Grade Academic Year<br>A 2012-2013 |  |

 Ordering Rules – Click to select the curriculum edition you would like to order for this student. The setting of (auto) automatically defaults to Fourth Edition where available. Click in the **Preferred Edition** field of the subject you wish to change.

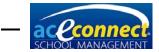

|    |    | Student Ordering Rules            | x                                       |  |
|----|----|-----------------------------------|-----------------------------------------|--|
|    | Su | bject Name                        | Preferred Edition 🛛 🔺 🞑                 |  |
|    |    | Geometry                          | (auto)                                  |  |
|    |    | Geometry                          | (auto)                                  |  |
|    |    | Trigonometry                      | 3rd Edition                             |  |
| a. |    | Math                              | 3rd Edition 🛛 🔄                         |  |
|    | ۲  | Subject Type: Reading Development | Edition                                 |  |
|    |    | ABCs with Ace and Christi         | Self-Pac                                |  |
|    |    | English As Your Second Language   | 3rd Edition Activity Pac<br>3rd Edition |  |
|    |    | English Kindergarten              | 4th Edition                             |  |
|    |    | Kindergarten with Ace and Christi | (auto)                                  |  |
|    |    | Math Kindergarten                 |                                         |  |
|    |    | Science Kindergarten              | X                                       |  |
|    |    | Social Studies Kindergarten       | (auto)                                  |  |
|    |    |                                   | Save Close                              |  |

- Subject Names/Buttons Each subject name is a clickable button, allowing you to edit the existing subject. Click the subject name to open the Student Subjects dialog box. Modify the values as desired and click Save.
- Run Report This feature on the right panel displays applicable report links for the student. Click any link to run that report for the selected student.

# Editing Items in Progress Control

After items have been prescribed to a student in Progress Control, they may be edited by right-clicking the item to display a pop-up menu. The following options are available.

- Issue This allows you to issue the item to the student. This should be done when you are physically handing the PACE to the student. A PACE can only be issued if it is available in inventory. If your School Management user account has administrator permissions or has permission to "Override Inventory," you can override the requirement to have the PACE in inventory before issuing. The PACE is not subtracted from inventory. Caution should be used when overriding inventory to avoid causing errors in inventory amounts. Non-PACE subjects are issued without being tracked in inventory.
- Assign This option will reserve the PACE in your inventory for the selected student.
- Un-Issue This allows you to un-issue a PACE for a student and adds it back into available inventory. If the PACE was issued by overriding the inventory, it is not added back into the available inventory.
- Mark as Passed / Mark as Failed When a score is entered, School Management will automatically mark the item as passed or failed depending on the minimum score set on the Setup > School Configuration screen. In certain situations you may choose to make an exception

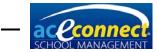

and mark an item as passed even if it's below the default minimum score. This option allows you to switch the status of a PACE from Failed to Passed or from Passed to Failed respectively.

- Completion Date The completion date is automatically set as the date you enter the score. If needing to change the completion date of an item, select this option and enter the alternative date.
- Delete This option deletes the selected item but does not add the PACE back into inventory.
- Cancel This option closes the menu.

## Adding Basic Literature 7 and 8 to Progress Control

Basic Literature 7 and 8 must be added as non-PACE subjects to allow you to enter grades for each individual Study Guide. Follow these steps to add a non-PACE subject.

 From Setup → Subjects, click New. Enter the subject Name, select the Subject Type from the dropdown list, enter 12 PACEs/Units per 0.5 credit(s), and enter the GPA Weight. Click Is PACE to remove the default checkmark. Enter the Starting and Ending PACE/Unit and click Save.

|                   | Subject                     | ×        |  |  |  |
|-------------------|-----------------------------|----------|--|--|--|
| Name Lite         | Name Literature 8           |          |  |  |  |
| Subject Type Lite | rature and Creative Writing |          |  |  |  |
| 12                | PACEs/Units per 0.5 😜 cr    | redit(s) |  |  |  |
| GPA Weight 10     | 00 즳 % Starting PACE/Unit   | 1085 🌏   |  |  |  |
| Is PACE           | Ending PACE/Unit            | 1096 🍚   |  |  |  |
| Is Assignable 🗹   | Min. Passing Score          | 80 😜     |  |  |  |
|                   | Save                        | Cancel   |  |  |  |

 From Students → Progress Control, click New Subject. Select the Subject Type and the Subject from the dropdown lists. Set the No. of PACEs/Units to 12, and set the Starting PACE/Unit appropriately. Click Save. The subject will display in Progress Control.

**NOTE:** Because Basic Literature 7 and 8 are set up as non-PACE subjects, they have to be billed manually.

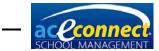

| School Management                                          | I School                                                                                                    | Vanian 1.0.5346 Lagout                                 |
|------------------------------------------------------------|----------------------------------------------------------------------------------------------------|--------------------------------------------------------|
| Students                                                   | 💠 New Subject 🚭 New PACE 🞇 Delete PACE 📑 Acad. Year (2013-2014 🔐 Grade Level: 8                                                                                                    | Run Report                                             |
| Progress Control<br>Academic Projection<br>Gederoarten     | Student (Hothory, Sandy 2 Add Campleted Subjects Ordering Rules                                                                                                    | Supervisor's<br>Progress Report<br>Permanent<br>Record |
| 48Cs<br>Attendance                                         | PACE         2005         2006         2007         2008         2009         2001         2002         2002         2004         2005         2006           Meth         Scare <td>Help About</td> | Help About                                             |
| Goal Check<br>Homework Assignment                          | PACE 3085 1386 1387 1388 2087 1398 2090 1001 2002 2002 2091 1398 1396<br>Score                                                                                                    | User Guide                                             |
| Merits and Dements<br>Scripture Memory<br>Desirable Traits | PACE 2085 2086 2087 2088 2099 1000 2091 2092 2093 2094 2095 2096                                                                                                    |                                                        |

- Delete the PACE/Unit numbers not needed for the subject. The remaining PACE/Unit numbers will display in Progress Control. Other non-PACE subjects can be added using these steps.
- **NOTE:** PACE Order Labels will not print for Literature 7 and 8 since they are entered as non-PACE subjects.

# **Academic Projection**

In Academic Projection you will manage high school graduation requirements with grids for Graduation Requirements, Current Year Subjects, and Previously Completed Subjects.

#### Assigning a Course of Study

To view or edit graduation requirements, choose a student from the dropdown list. His Course of Study displays in the header row. To assign or change a student's Course of Study, make a selection from the dropdown list. The Academic Projection is then populated with values for the student's Graduation Requirements.

| 🏁 Highland           | Sc | hool     |         |                 |               |         |                     |          |       |         |                              |               | User:      | admi |
|----------------------|----|----------|---------|-----------------|---------------|---------|---------------------|----------|-------|---------|------------------------------|---------------|------------|------|
| itudents             | St | udent Lo | ovejoy, | Christi 💟       | Course of Stu | dy      | Honors 💟            | 🀬 Remove | Activ | e 🔂 A   | Add 🛛 💥 Del                  | ete 🎅         | Run Report |      |
| Progress Control     |    |          | Gradu   | uation Requiren |               |         | Course of Study     |          | -     |         | Credit                       | s/GPA         | High Schoo | 1    |
| Academic Projection  |    | Credits  | Subje   | ect             | Required      | <u></u> | College Preparatory |          |       | Credits |                              |               | Transcript |      |
| Kindergarten         | ×. | 1.00 🕃   | Englis  | h III           | $\checkmark$  |         | General<br>Honors   |          |       | 0.0/1.0 |                              |               | Help       |      |
| ABCs                 |    | 1.00     | Englis  | h IV            | $\checkmark$  | =       | Vocational          |          |       | 0.0/1.0 | Required<br>Electives        | 22.00<br>5.00 | About      |      |
|                      |    | 1.00     | Algeb   | ra II           | $\checkmark$  |         |                     |          |       | 0.0/1.0 | Total                        | 5.00          | User Guide |      |
| Attendance           |    | 0.50     | Trigor  | nometry         | ~             |         |                     |          |       | 0.0/1.0 | Required                     | 27.00 😜       |            |      |
| Goal Check           |    | 1.00     | Chem    | istry           | ×             |         | ×                   |          |       | 0.0/0.5 |                              |               |            |      |
| Homework Assignment  |    | 1.00     | Physic  | cs              | ~             |         | MUSIC               |          |       | 0.0/0.5 |                              |               |            |      |
| Merits and Demerits  |    | 1.00     | Ameri   | can History     | ~             |         | Old Testament !     | urvey    |       | 0.0/1.0 | Completed                    | 7.00          |            |      |
| Scripture Memory     |    | 0.50     | Econo   | mics            | ~             |         | PE 10               |          |       | 0.0/0.0 | Current<br>Remaining         | 6.00<br>14.00 |            |      |
| Desirable Traits     |    | 0.50     | U.S. 0  | Divics          | ~             |         |                     |          |       |         | Remaining                    | 14.00         |            |      |
| Standardized Testing |    | 0.50     | PE 11   |                 | ×             | ~       | 2                   |          |       |         |                              |               | 2          |      |
| -                    |    | =Current | Subject | =Completed      | •             |         |                     |          |       |         | GPA:                         | 4.00          |            |      |
| Privilege Status     |    |          |         |                 | Pi            | rev     | viously Completed   | ubjects  |       |         |                              |               |            |      |
| Browse Students      |    | Cred     |         | Subject         |               |         |                     |          |       |         | ge Completed                 |               |            |      |
| ome                  | Þ  | 1.0      |         | English I       |               |         |                     |          |       |         | 17 2012-2013                 |               |            |      |
|                      |    | 1.0      |         | Algebra I       |               |         |                     |          |       |         | 46 2012-2013                 |               |            |      |
| amílies              |    | 1.0      |         | World History   |               |         |                     |          |       |         | 92 2012-2013                 |               |            |      |
|                      |    | 1.0      | -       | Etymology       |               |         |                     |          |       |         | 54 2012-2013                 |               |            |      |
| ilina                |    | 1.0      | -       | Biology         |               |         |                     |          |       |         | 04 2012-2013                 |               |            |      |
| -                    |    | 0.5      |         | Health          |               |         |                     |          |       |         | 17 2012-2013<br>42 2012-2013 |               |            |      |
| nventory             |    | 1.0      | -       | New Testament S | urvey         |         |                     |          |       |         | 42 2012-2013<br>50 2012-2013 |               |            |      |
| eports               |    | 0.5      | U       | PE 9            |               |         |                     |          |       | 90.     | 50 2012-2013                 | ,             |            |      |

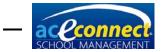

To remove a student's assigned Course of Study, click **Remove**. Any custom requirements that have been added for the student will be reset.

The Active button allows you to display only active students or both active and inactive students.

Add a new item by clicking **Add** in the menu bar. Enter the credits and subject.

Delete an existing item by selecting it and clicking **Delete** in the menu bar.

## **Graduation Requirements**

Graduation requirements for the selected student display in the Graduation Requirements grid. This grid includes columns for Credits, Subject, and Required check boxes.

Only subjects included in the Graduation Requirements section of the Academic Projection will be issued high school credit that will display on the student's transcript. If you prescribe additional subjects that are not listed in the default Graduation Requirements, you must add them to Graduation Requirements in order for them to appear on the student's transcript.

For example, the College Preparatory Course of Study requires New Testament Survey as a Bible elective. However, a student may also take Old Testament Survey. Old Testament Survey must be added to Graduation Requirements for that student or high school credit will not be given and the course will not display on the transcript.

- Add a new Graduation Requirement by clicking **Add** in the menu bar. Enter the credit and subject.
- Delete an existing Graduation Requirement by selecting it and clicking **Delete** in the menu bar.
- Modify credits by entering new values directly in the Credits field.
- Modify subjects in the dropdown list in each individual Subject field.
- Rename a subject by right-clicking on the desired item and choosing Change Subject Name from the pop-up menu. A dialog box will prompt you for the new name. Enter the desired name and click Save.

**NOTE:** Items modified in the Graduation Requirements grid affect the selected student **only**. Modifications in this section do not change the Course of Study default values.

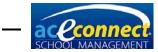

| Description for: Algebra II |      |        |  |  |  |  |  |
|-----------------------------|------|--------|--|--|--|--|--|
| New Name                    |      |        |  |  |  |  |  |
|                             | Save | Cancel |  |  |  |  |  |

The program highlights the Graduation Requirements in blue or green to indicate which subjects are current or completed.

The student is automatically given high school credit as he completes PACEs or Non-PACE Units that match his Graduation Requirements. In some cases the program is not able to assign these credits automatically. In those situations you can manually link the PACEs or Non-PACE Units to the Graduation Requirement in order to give credit. Some examples of when you might need to link subjects are as follows:

- You are awarding high school credit to a vocational student for PACEs below 1097.
- A student transfers a subject from another school.

To link specific subjects to a Graduation Requirement for a student, right click on the required subject and click **Link Completed Subjects.** A form will display showing all completed PACEs/Units for the subject. Check the items to link them to the Graduation Requirement and click **Save.** 

| 半 Highland          | Sc | hoo    | bl                        |          |           |        |        |                 | Version: 1.0. | User: a                   | dmin |
|---------------------|----|--------|---------------------------|----------|-----------|--------|--------|-----------------|---------------|---------------------------|------|
| Students            |    |        | Lovejoy, Christ           | I voners | > Remove  | Active |        | ¥               | Run Re        | eport                     | 1    |
| Progress Control    | Ur | ık Stu | dent Subject for: Physics |          |           |        |        |                 |               | tigh School<br>iranscript |      |
| Academic Projection |    | Link   | Linked To                 | Name     | Linit No. | nber   | Score  | Completion Date |               | ransulpt                  |      |
| Kinderganten        | 7  |        |                           |          |           |        |        | 1               | Help          |                           |      |
| ABCs                |    |        |                           | Biology  |           | 1097   | 97.00  | 9/5/2012        |               | About                     |      |
| Attendance          |    |        |                           | Biology  |           | 1098   | 100.00 | 9/4/2012        |               | Jser Guide                |      |
| Goal Check          |    |        |                           | Biology  |           | 1099   | 96.00  | 9/27/2012       |               |                           |      |
| Homework Assignment |    |        |                           | Biology  |           | 1100   | 92.00  | 11/5/2012       |               |                           |      |
| Merits and Demerits |    |        |                           | Biology  |           | 1101   | 96.00  | 11/27/2012      |               |                           |      |
|                     |    |        |                           | Biology  |           | 1102   | 97.00  | 12/20/2012      |               |                           |      |
| Scripture Memory    |    |        |                           | Biology  |           | 1103   | 95.00  | 2/12/2012       |               |                           |      |
| Desirable Traits    |    |        |                           | Biology  |           | 1104   | 97.00  | 2/12/2012       |               |                           |      |

#### **Current Year Subjects**

Subject and Credits columns display in the Current Year Subjects grid. The Credits column shows the number of credits completed and the number of credits possible for each subject.

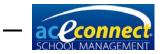

**NOTE:** In order for the student to receive credit for previously completed subjects, the subjects must be assigned in the Graduation Requirements.

## **Previously Completed Subjects**

Completed subjects display in the Previously Completed Subjects grid. This area includes Credits, Subject, Average, and (academic year) Completed. These items can be modified:

- Modify credits by entering new values directly in the Credits field.
- Rename subjects by right clicking on the desired item and choosing Change Subject Name from the pop-up menu. A dialog box displays that will prompt you for the new name. Enter the desired name and click Save.

| Descriptio | Description for: Algebra II |      |        |  |  |  |  |  |  |  |
|------------|-----------------------------|------|--------|--|--|--|--|--|--|--|
| New Name   | Algebra II                  |      |        |  |  |  |  |  |  |  |
|            |                             | Save | Cancel |  |  |  |  |  |  |  |

## **Credits/GPA**

This grid displays information related to the student's required credits and GPA.

- Required The number of base credits required for graduation
- Electives The number of elective credits required for graduation
- Total Required The total number of credits required for graduation. This value can be modified by entering a new value. NOTE: Modifying the total required credits will cause the electives value to automatically recalculate.

# **Kindergarten**

This menu item is only enabled when a student is enrolled in a grade level that allows the Kindergarten program.

#### **Kindergarten Lessons**

The first time the Kindergarten menu item is accessed for a student, you will be asked if you wish to add Kindergarten lessons. Choose **Add** to assign the lessons. For each lesson displayed, the following areas are available for review.

- Sound Recognition
- Auditory Comprehension

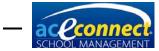

- Oral Work
- Physical Development

Review values for each area are entered using the scale below.

- E Excellent
- G Good
- S Satisfactory
- N Needs Improvement

**NOTE:** Grades entered for Kindergarten lessons do not save automatically. Make certain to click **Save** before closing or all grades entered will be lost.

# **ABCs**

This menu item is only enabled when a student is enrolled in a grade level that allows the ABCs program.

## **ABCs Lessons**

The first time the ABCs menu item is accessed for a student, you will be asked if you wish to add ABCs lessons. Choose **Add** to assign the lessons. For each lesson displayed, the following areas are available for review.

- Letter Recognition
- Sounding of Letter
- Letter Formation
- Blending of Sounds
- Physical Development
- Bible Memorization (for reference only—this item is not reviewed)

| School Management                       | School Management                                           |                                           |                          |                     |                          |                         |                       |        |  |  |  |
|-----------------------------------------|-------------------------------------------------------------|-------------------------------------------|--------------------------|---------------------|--------------------------|-------------------------|-----------------------|--------|--|--|--|
| 🦇 Highland                              | Werker: 1.0.5120 Logout User: admin User: admin User: admin |                                           |                          |                     |                          |                         |                       |        |  |  |  |
| Students                                | 🔒 Save                                                      | Save 🧭 Post Test Score 🛛 Post Test Date 🖸 |                          |                     |                          |                         |                       |        |  |  |  |
| Progress Control<br>Academic Projection | Student Willing, Hudson                                     |                                           |                          |                     |                          |                         |                       |        |  |  |  |
| Kindergarten                            | Lesson                                                      | Letter<br>Recognition                     | Sounding<br>of<br>Letter | Letter<br>Formation | Blending<br>of<br>Sounds | Physical<br>Development | Bible<br>Memorization | Help 🔊 |  |  |  |
| ABCs                                    |                                                             |                                           |                          |                     |                          |                         |                       | ADOUT  |  |  |  |

Review values for each area are entered using the scale below.

- E Excellent
- G Good
- S Satisfactory
- N Needs Improvement

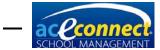

**NOTE:** Grades entered for ABCs lessons do not save automatically. Make certain to click **Save** before closing or all grades entered will be lost.

#### Post Test

Enter the Post Test Score and the Post Test Date in the header row. These items are automatically saved when entered.

## Attendance

School Management offers two options for entering attendance. Attendance is a menu item in the Students section that lists all students currently enrolled.

| School Management   |      |                   |   |   |                             | and the second second s |      | - • ×                                         |
|---------------------|------|-------------------|---|---|-----------------------------|----------------------------------------------------------------------------------------------------|------|-----------------------------------------------|
| 🦇 Highland          | l So | chool             |   |   |                             |                                                                                                    | Ve   | arsion: 1.0.5120 <u>Loqout</u><br>User: admin |
| Students            | Da   | ite 1/21/2014     | 2 | • |                             |                                                                                                    |      | Help ն                                        |
| Progress Control    |      | Student Full Name |   |   | Status                      |                                                                                                    |      | About                                         |
| Academic Projection |      | Lovejoy, Christi  |   |   | Present                     | Absent (E) Absent (U) Tardy (E) Tardy (U) Suspe                                                                                                    | nded | User Guide                                    |
| Kindergarten        |      | McMercy, Sandy    |   |   | <ul> <li>Present</li> </ul> | Absent (E) Absent (U) Tardy (E) Tardy (U) Susper                                                                                                    | nded |                                               |
| ABCs                |      | McMercy, Becky    |   |   | Present                     | <ul> <li>Absent (E) Absent (U) Tardy (E) Tardy (U) Suspendent</li> </ul>                                                                                                    | nded |                                               |
| Attendance          |      | McMercy, Bill     |   |   | Present                     | <ul> <li>Absent (E) Absent (U) Tardy (E) Tardy (U) Suspending</li> </ul>                                                                                                    | nded |                                               |
|                     | I    | Upright, Reginald |   |   | Present                     | Absent (E) Absent (U) Tardy (E) Tardy (U) Suspe                                                                                                    | nded |                                               |
| Goal Check          |      | Virtueson, Ace    |   |   | Present                     | Absent (E) Absent (U) Tardy (E) Tardy (U) Susper                                                                                                    | nded |                                               |
| Homework Assignment |      | Willing, Hudson   |   |   | Present                     | Absent (E) Absent (U) Tardy (E) Tardy (U) Susper                                                                                                    | nded |                                               |
| Merits and Demerits |      | Willing, Judson   |   |   | <ul> <li>Present</li> </ul> | Absent (E) Absent (U) Tardy (E) Tardy (U) Susperies                                                                                                    | nded |                                               |

By default the date is set to the current day. However, the date can be changed using the dropdown list or by typing a date into the field. All enrolled students display for the date selected. The following values are available for each student.

- Present The default selection for each student
- Absent (E) Excused absence
- Absent (U) Unexcused absence
- Tardy (E) Excused tardy
- Tardy (U) Unexcused tardy
- Suspended

Values are saved automatically.

Attendance may also be entered for specific students in Goal Check.

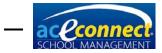

# **Goal Check**

Select **Goal Check** to enter goal check-related information for a specific student. Select the student from the appropriate dropdown list. The date defaults to the current day but may be changed as needed.

| School Management    |                                      |                 |                    |                      |                     |               |                |                         |
|----------------------|--------------------------------------|-----------------|--------------------|----------------------|---------------------|---------------|----------------|-------------------------|
| 🦇 Highland           | School                               |                 |                    |                      |                     |               | Ve             | ersion: 1.0.5265 Logout |
|                      |                                      |                 |                    |                      |                     |               |                | User: admin             |
| Students             | Student Lovejoy, Ch                  | risti 🛛 📓       | Week Including 5/1 | 5/2014 🔡 🍣           |                     |               |                | Go to Area 🔛            |
| Progress Control     | ATTENDANCE                           |                 |                    |                      |                     |               |                | Merits and De           |
| Academic Projection  | Student Full Name                    |                 | Status             |                      |                     |               |                | Help                    |
| Kindergarten         | <ul> <li>Lovejoy, Christi</li> </ul> |                 | • Preser           | nt 🕘 Absent (E) 🔵 Ab | osent (U) 🔵 Tardy ( | E) 🕥 Tardy (L | J) 🕥 Suspended | About                   |
| ABCs                 | GOAL CHECK 💥 D                       | elete Goal Nota | tion               |                      |                     |               |                | User Guide              |
| Attendance           | Subject                              | Mon             | Tues               | Wed                  | Thurs               | Fri           |                |                         |
| Goal Check           | Geometry                             |                 | S                  | <u> </u>             | S                   | 2             | <u> </u>       |                         |
| Homework Assignment  | English III                          |                 |                    |                      |                     |               |                |                         |
| Merits and Demerits  | Chemistry<br>American History        |                 |                    |                      |                     |               |                |                         |
| Scripture Memory     | Life of Christ                       |                 | Č                  |                      |                     |               |                |                         |
| Desirable Traits     | Music                                |                 | ē                  |                      |                     |               |                |                         |
| Standardized Testing | PE 11                                |                 | <b>C</b>           |                      |                     |               |                |                         |
| Privilege Status     | HOMEWORK ASSIG                       |                 | v 🥖 Edit 💥 Delete  |                      |                     |               |                |                         |
| Browse Students      | Goal Subject                         | Goal Task       | Due On             | Completed On         | From Page           | To Page       | Signed On      |                         |
| browse students      |                                      |                 |                    |                      |                     |               |                |                         |
|                      |                                      |                 |                    |                      |                     |               |                |                         |
|                      |                                      |                 |                    |                      |                     |               |                |                         |
|                      |                                      |                 |                    |                      |                     |               |                |                         |
| Home                 |                                      |                 |                    |                      |                     |               |                |                         |
| Families             | GOAL NOTES MERIT                     | 'S AND DEMERI   | TS ALL NOTES 🛟 🕅   | lew 🥖 💷 💥 💷          |                     |               |                |                         |
| Students             | Date C                               | reated By       | Detail             | Note                 |                     |               |                |                         |
| Billing              |                                      |                 |                    |                      |                     |               |                |                         |
| Inventory            |                                      |                 |                    |                      |                     |               |                |                         |
| Reports              |                                      |                 |                    |                      |                     |               |                |                         |
| Setup                |                                      |                 |                    |                      |                     |               |                |                         |

#### **Entering Attendance Information**

With the current day selected in the **Week Including** dropdown list, select the correct status in the Attendance grid.

#### **Entering Goal Check Information**

The current subjects display for the selected student. Select the desired Goal Check status from the dropdown list in the correct day for each corresponding subject. Items are saved automatically.

#### Adding a Homework Assignment

School Management offers two options for entering homework assignments.

To add a homework assignment in Goal Check for a selected student, select **New** on the Homework Assignment header row. The Add New Homework Assignment form will display.

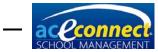

|              |               | Add N   | lew Home | work Assignr | ment       | x      |
|--------------|---------------|---------|----------|--------------|------------|--------|
| Student      |               |         | ····     | Assigned On  | 7/2/2014   |        |
| Subject      |               |         | 2        | Due On       | 7/3/2014   |        |
| Task         |               |         |          |              |            |        |
| From Page    |               | To Page |          |              |            |        |
| Notes        |               |         |          |              |            | ~<br>~ |
| Signed On    | Not Signed    |         | 2        |              | Is Printed | d 📃    |
| Completed On | Not Completed |         |          |              | Save Don   | e      |

- Assigned On Select the date in the **Week Including** field.
- Due On Select the date following the Assigned On date. NOTE: Dates can be changed by using the dropdown list or by typing the desired date in the appropriate field.
- Subject Select a subject from the dropdown list.
- Task Defaults to Finish Goal Pages. Modify this field by highlighting and typing a different task.
- From Page Enter the first page of homework.
- To Page Enter the last page of homework.
- Notes Type a message for the parent or student if desired.

Click **Save** when all information has been entered. If the selected student has homework in other subjects, add it by following the above steps. When all homework for the selected student has been entered, click **Done**. A summary of the homework will appear in the Homework Assignment grid of the Goal Check Report.

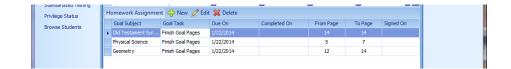

To edit a homework assignment, select the subject and click **Edit**. The Edit Homework Assignment form will appear. Make necessary changes and click **Save.** Click **Done** when there are no additional entries to edit.

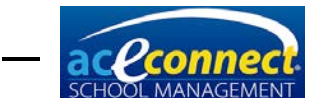

|              | Edit Homewo        | ork Assignme | nt ×       |
|--------------|--------------------|--------------|------------|
| Student      | Lovejoy, Christi 🔤 | Assigned On  | 7/2/2014   |
| Subject      | English 💽          | Due On       | 7/3/2014   |
| Task         | Finish Goal Pages  | ]            |            |
| From Page    | 27 To Page 28      | ]            |            |
| Notes        |                    |              |            |
|              |                    | 7            |            |
| Signed On    | Not Signed         |              | Is Printed |
| Completed On | Not Completed      |              | Save Done  |

Click **Delete** to delete a selected homework assignment.

Homework may also be managed in the menu item **Students**  $\rightarrow$  **Homework**.

## **Goal Notes**

Goal Notes are managed in the bottom grid.

- Merits and Demerits Click to display a list of all merits and demerits received. Merits and demerits can be added here by selecting New.
- All Notes Click to display a list of notes entered for the selected student.
- New Click New to add a note for a selected student. The Add Note form will display. Use the dropdown lists to populate the Date, Note Type, and Note Subtype fields. Additional information can be typed in the Text box. Click Save when all information is complete. The note will appear in the Goal Notes grid.
- Edit Select the note in the grid and click Edit.
- Delete Select the note in the grid and click **Delete**.

## **Homework Assignment**

Homework assignments can be managed in this menu item. By default, only homework assignments not completed are displayed. To show all assignments, click **Show Completed** on the header row.

 New – Selecting New will display the Add New Homework Assignment form containing these fields: Student, Subject, Task, Assigned On, Due On, From Page, To Page, Notes, Signed On, Completed On, and Is Printed.

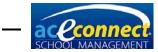

|              |               | Add N   | lew Homew | vork Assignr | nent     | x            |
|--------------|---------------|---------|-----------|--------------|----------|--------------|
| Student      |               |         |           | Assigned On  | 7/2/2014 |              |
| Subject      |               |         | 2         | Due On       | 7/3/2014 |              |
| Task         |               |         |           |              |          |              |
| From Page    |               | To Page |           |              |          |              |
| Notes        |               |         |           |              |          |              |
| Signed On    | Not Signed    |         | 2         |              |          | Is Printed 📃 |
| Completed On | Not Completed |         |           |              | Save     | Done         |

Enter the appropriate values and click **Save** to create the printable Homework Assignment.

- Edit Select the item you wish to edit and click **Edit**. The Edit Homework Assignment form displays. After making edits, click **Save**.
- Delete Select the desired homework assignment and click **Delete**.
- Print Selected Select the homework assignment to print and click **Print Selected**.
- Print Unprinted Select this option to print all unprinted homework assignments.

# **Merits and Demerits**

Merits and demerits are managed in this menu item.

| School Management   |                 |              |      |         |        |          |      |    |                        |
|---------------------|-----------------|--------------|------|---------|--------|----------|------|----|------------------------|
| 🦇 Highland          | School          |              |      |         |        |          |      | Ve | rsion: 1.0.5120 Logout |
| Tignana             | School          |              |      |         |        |          |      |    | User: admin            |
| Students            | 🕂 New 🖉 Edi     | t 💥 Delete 🦷 | 2    |         |        |          |      |    | Help 🔝                 |
| Progress Control    | Student McMercy | r, Becky     |      |         |        |          |      |    | About                  |
| Academic Projection |                 |              |      | 1       |        |          |      |    | User Guide             |
| Kindergarten        | For Date        | Created By   | Type | Subtype | Merits | Demerits | Text |    |                        |
| ABCs                |                 |              |      |         |        |          |      |    |                        |
| Attendance          |                 |              |      |         |        |          |      |    |                        |
| Goal Check          |                 |              |      |         |        |          |      |    |                        |
| Homework Assignment |                 |              |      |         |        |          |      |    |                        |
| Merits and Demerits |                 |              |      |         |        |          |      |    |                        |

Select a student from the dropdown list.

 New – Click New to display the Add Note form. All merits and demerits are generated in a student note. Complete all fields and click Save.

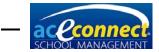

| Add Note to S | tudent McMercy, Becky                        |                 | X                                     |
|---------------|----------------------------------------------|-----------------|---------------------------------------|
| Created By    | admin                                        | Created On      | 1/21/2014 3:05:51 PM                  |
| Updated By    |                                              | Updated On      |                                       |
| Date          | 1/21/2014                                    |                 |                                       |
| Note Type     | Disciplinary 💟                               | Demerits        | þ 😜                                   |
| Subject Type  | Disruption 🔽                                 |                 | Readable on Parent Portal             |
| Text          | Becky was talking without pemission in the L | earning Center. | · · · · · · · · · · · · · · · · · · · |
|               |                                              |                 |                                       |
|               |                                              |                 |                                       |
|               |                                              |                 |                                       |
|               | L                                            |                 | Save Cancel                           |

The entry will display in the Merits and Demerits grid.

|                                         |                               | Edit 🧱 Delete 💡 | C.           |            |        |          |                                        | Help                |
|-----------------------------------------|-------------------------------|-----------------|--------------|------------|--------|----------|----------------------------------------|---------------------|
| Progress Control<br>Academic Projection | Student McM                   | lercy, Becky    | 2            |            |        |          |                                        | About<br>User Guide |
| Kinderparten                            | For Date                      | Created By      | Туре         | Subtype    | Merits | Demerits | Text                                   |                     |
| ABCs                                    | <ul> <li>1/21/2014</li> </ul> | 🔍 admin         |              |            |        |          | Becky was observed helping Hudson h    |                     |
| Attendance                              | 1/21/2014                     | admin           | Disciplinary | Disruption |        | - 1      | Becky was talking without pemission in |                     |

- Edit Select the item you wish to edit and click Edit. The Edit Existing Note form will display. Make all desired changes and click Save.
- Delete Select the item you wish to delete and click **Delete**.

# **Scripture Memory**

Manage Scripture Memory assignments in this menu item. All current assignments display in the grid.

| 半 Highland          | S | chool                 |            |            |            | Version: 1.0.5120 Logo |
|---------------------|---|-----------------------|------------|------------|------------|------------------------|
| Students            | 4 | 🕨 New 🧷 Edit 💥 Delete | Y- 2       |            |            | Help                   |
| Progress Control    |   | Passage               | Start Date | Due Date   | Created By | About                  |
| Academic Projection |   | 2 Timothy 1:1-5       | 8/20/2012  | 9/28/2012  | admin      | User Guide             |
| Kindergarten        |   | 2 Timothy 1:1-9       | 8/20/2012  | 9/28/2012  | admin      |                        |
| ABCs                |   | 2 Timothy 1:11-14     | 10/1/2012  | 10/31/2012 | admin      |                        |
| Attendance          |   | 2 Timothy 1:10-18     | 10/1/2012  | 10/31/2012 | admin      |                        |
|                     |   | 2 Timothy 2:1-4       | 11/1/2012  | 11/30/2012 | admin      |                        |
| Goal Check          |   | 2 Timothy 2:1-13      | 11/1/2012  | 11/30/2012 | admin      |                        |
| Homework Assignment |   | 2 Timothy 2:22-26     | 12/1/2012  | 12/20/2012 | admin      |                        |
| Merits and Demerits |   | 2 Timothy 2:14-26     | 12/1/2012  | 12/20/2012 | admin      |                        |
| Scripture Memory    |   | 2 Timothy 3:1-5       | 1/5/2013   | 1/30/2013  | admin      |                        |
| Desirable Tesite    |   | 2 Timothy 3:1-9       | 1/5/2013   | 1/30/2013  | admin      |                        |

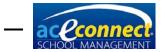

The following actions are available from the Scripture Memory menu item:

- New Select **New** to display the Add New Scripture Assignment form. After adding a new Scripture passage, click **Save** before assigning the passage to students.
- Edit Select the assignment you wish to edit and click **Edit**. The Edit Scripture Assignment form will display.
- Delete Select the assignment you wish to delete and click **Delete**.
- Filter Select this to toggle between Just My Students or all students in the Scripture assignment grid.

## Add/Edit Scripture Assignment

When adding or editing a Scripture Memory assignment, the following fields can be modified:

- Passage Add the Scripture reference.
- Start Date Add the date manually, or select using the dropdown calendar.
- Due Date Add the date manually, or select using the dropdown calendar.

|              |                 | Edit Scripture | Assignm  | ient           | x      |
|--------------|-----------------|----------------|----------|----------------|--------|
| Created By   | admin           |                |          |                |        |
| Passage      | Genesis 1       |                |          |                |        |
| Start Date   | 7/1/2014        | <b></b>        | Due Date | 7/15/2014      |        |
| Assigned Stu | udents          |                |          |                |        |
| 🗣 Assign T   | ʻo 👻 💥 Unassign |                |          |                |        |
| Student      |                 |                |          | Completed Date |        |
| Lovejoy, G   | Christi         |                |          |                |        |
|              |                 |                |          |                |        |
|              |                 |                |          |                |        |
|              |                 |                |          |                |        |
|              |                 |                |          |                |        |
|              |                 |                |          |                |        |
|              |                 |                |          |                |        |
|              |                 |                |          |                |        |
|              |                 |                |          |                |        |
|              |                 |                |          |                |        |
|              |                 |                |          |                |        |
|              |                 |                |          |                |        |
|              |                 |                |          | Save           | Cancel |

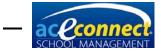

In the Assign To dropdown list, assign the Scripture to My Students, All Current Students, Select Student, or Select Learning Center.

To unassign a student, select the student and click **Unassign**.

To enter a completion date for a student, click **Edit** and type the date in the Completed Date field. Or select the date using the dropdown calendar. Click **Save** when you have finished modifying items.

# **Desirable Traits**

| School Management    |                                   |   |   |   |   |                                                |
|----------------------|-----------------------------------|---|---|---|---|------------------------------------------------|
| 🦇 Highland           | School                            |   |   |   | v | /ersion: 1.0.5120 <u>Logout</u><br>User: admin |
| Students             | Student 🖸 🤁                       |   |   |   |   | Help 🔝                                         |
| Progress Control     | Trait                             | 1 | 2 | 3 | 4 | About                                          |
| Academic Projection  | Category: Work Habits             |   |   |   |   | User Guide                                     |
| Kindergarten         | Follows Directions                | G | G | G | G |                                                |
| ABCs                 | Works Well Independently          | G | G | E | E |                                                |
| Attendance           | Does Not Disturb Others           | E | E | E | E |                                                |
|                      | Takes Care of Materials           | G | E | E | E |                                                |
| Goal Check           | Completes Work Required           | G | E | E | E |                                                |
| Homework Assignment  | Achieves Computer Assignments     | G | G | G | G |                                                |
| Merits and Demerits  | Category: Social Traits           |   |   |   |   |                                                |
| Scripture Memory     | Is Courteous                      | G | G | E | E |                                                |
| Desirable Traits     | Gets Along Well with Others       | G | G | E | E |                                                |
| Standardized Testing | Exhibits Self-Control             | G | G | E | E |                                                |
|                      | Shows Respect for Authority       | G | G | E | E |                                                |
| Privilege Status     | Responds Well to Correction       | E | E | E | E |                                                |
| Browse Students      | Promotes School Spirit            | G | G | G | G |                                                |
|                      | Category: Personal Traits         |   |   |   |   |                                                |
| Home                 | Ability to Establish Own Goals    | G | E | E | E |                                                |
| Families             | Successfully Reaches Goals        | G | G | E | E |                                                |
| Students             | Displays Flexibility              | E | E | E | E |                                                |
|                      | Shows Creativity                  | G | G | G | G |                                                |
| Billing              | General Overall Progress          | G | G | E | E |                                                |
| Inventory            | Attitude Toward Computer Learning | G | G | G | G |                                                |
| Reports              |                                   |   |   |   |   |                                                |
| Setup                |                                   |   |   |   |   |                                                |

Manage Desirable Traits in this menu option.

Select the desired student from the **Student** dropdown list. Desirable traits are displayed with columns for each academic year period. Enter values in the appropriate columns using the following scale:

- E Excellent
- G Good
- S Satisfactory
- N Needs Improvement

Entered items are automatically saved.

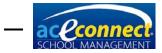

# **Standardized Testing**

The Standardized Testing menu option allows you to manage standardized test scores for a student. Before entering scores, you must configure Standardized Tests in the Setup section. <u>See page 29</u>.

- New Click New to display the Add New Standardized Test Score form.
  - Student Select a student to add scores.
  - Test Select the standardized test for which you are adding scores.
  - Taken On Select the date the test was taken.
  - Score Areas Enter the score for each section. Click Save.
- Edit To edit an existing score or test date, select a student and click **Edit**. The Edit Standardized Test form displays. Make all changes and click **Save**.
- Delete Select the student whose scores you wish to delete and click **Delete**.

# **Privilege Status**

The Privilege Status menu option allows for quick entry of weekly privilege status for all students.

|                     |                      |                          | User: adm  |
|---------------------|----------------------|--------------------------|------------|
| tudents             | 🕂 Add 🚽 Save 💥 Clear |                          | Help       |
| Progress Control    | Student              | Privilege Status Week Of | About      |
| Academic Projection | 👖 Lovejoy, Christi   | E 🐼 4/4/2014             | User Guide |
| Kindergarten        |                      | 4/4/2014                 |            |
| ABCs                |                      |                          |            |
| Attendance          |                      |                          |            |
| Goal Check          |                      |                          |            |
| Homework Assignment |                      |                          |            |
| Merits and Demerits |                      |                          |            |
| Scripture Memory    |                      |                          |            |
| Desirable Traits    |                      |                          |            |
|                     |                      |                          |            |

This menu item is for quick entry only. Entered data will be moved from Privilege Status into Goal Notes when you log out of the program. View the entered privilege status in **Students** → **Goal Check**. Select a student. In the Goal Notes grid, click **All Notes**. The student's privilege status for the week will display as a note.

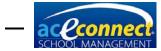

| G | DAL NOTES ME | RITS AND DEME | RITS ALL NOTES | 🕂 New 🥖 Edit 💥 | Delete |
|---|--------------|---------------|----------------|----------------|--------|
|   | Date         | Created By    | Note Type      | Detail         | Note   |
|   | 5/17/2014    | admin         | Privilege      | E              |        |

- Add To enter privilege status for a student, click Add. Select a student and privilege status from the appropriate dropdown list. The Week Of field defaults to the current date.
- Clear Clears all data from Privilege Status.

# **Browse Students**

The Browse Students menu option allows for a quick view of all students by academic year.

| 🏁 Highland                               |    |                              |                      |          |               | User: adm     |
|------------------------------------------|----|------------------------------|----------------------|----------|---------------|---------------|
| tudents                                  | ÷  | New 🥖 Edit 💢 Delete          | Acad. Year 2012-2013 | V- 2     |               | Go to Area    |
| Progress Control                         |    | Name                         | Level                | Status   | Academic Year | Merits and De |
| Academic Projection                      |    | Supervisor: Content, Miss A  | Inn J.               |          |               | Run Report    |
| Kindergarten                             |    | Willing, Hudson              | К5                   | Enrolled | 2012-2013     |               |
| ABCs                                     |    | Willing, Judson              | К5                   | Enrolled | 2012-2013     | Subject List  |
| Attendance                               |    | Supervisor: Friendson, Mr. I | Paul B.              |          |               | Help          |
|                                          |    | McMercy, Becky               | 3rd Level            | Enrolled | 2012-2013     | About         |
| Goal Check                               |    | McMercy, Sandy               | 7th Level            | Enrolled | 2012-2013     | User Guide    |
| Homework Assignment                      |    | Lovejoy, Christi             | Freshman             | Enrolled | 2012-2013     |               |
| Merits and Demerits                      | ×. | Upright, Reginald            | Freshman             | Enrolled | 2012-2013     |               |
| Scripture Memory                         |    | Virtueson, Ace               | Freshman             | Enrolled | 2012-2013     |               |
|                                          |    | McMercy, Bill                | Junior               | Enrolled | 2012-2013     |               |
| Desirable Traits                         |    |                              |                      |          |               |               |
| Desirable Traits<br>Standardized Testing |    |                              |                      |          |               |               |

Changing the year in the Acad. Year dropdown list will display the students for that academic year.

| udents               | 4 | 🕨 New 🥖 Edit 🞇 Delete      | Acad. Year 2013-2014 | V 7- 2   |               | Go to Area    |
|----------------------|---|----------------------------|----------------------|----------|---------------|---------------|
| Progress Control     |   | Name                       | Level                | Status   | Academic Year | Merits and De |
| Academic Projection  |   | Supervisor: Friendson, Mr. | Paul B.              |          |               | Run Report    |
| Kindergarten         |   | Willing, Hudson            | 1st Level            | Enrolled | 2013-2014     |               |
| ABCs                 |   | Willing, Judson            | 1st Level            | Enrolled | 2013-2014     | Subject List  |
| Attendance           |   | McMercy, Becky             | 4th Level            | Enrolled | 2013-2014     | Help          |
|                      |   | McMercy, Sandy             | 8th Level            | Enrolled | 2013-2014     | About         |
| Goal Check           | • | Lovejoy, Christi           | Sophomore            | Enrolled | 2013-2014     | User Guide    |
| Homework Assignment  |   | Upright, Reginald          | Sophomore            | Enrolled | 2013-2014     |               |
| Merits and Demerits  |   | Virtueson, Ace             | Sophomore            | Enrolled | 2013-2014     |               |
| Scripture Memory     |   | McMercy, Bill              | Senior               | Enrolled | 2013-2014     |               |
| Desirable Traits     |   |                            |                      |          |               |               |
| Standardized Testing |   |                            |                      |          |               |               |
| -                    |   |                            |                      |          |               |               |
| Privilege Status     |   |                            |                      |          |               | 2             |

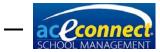

This menu item also allows the following actions:

- New The Add Student form displays.
- Edit The Edit Student form displays allowing the user to make changes to the student's information.
- Delete Delete the selected student.
- Filter Filter the display and grouping of students for the academic year.

## Adding a Student

Click **New** for the Add Student form to display. The following fields can be modified:

- First Name
- Middle Name
- Last Name
- Family
- Gender
- Birthday
- Student ID
- Citizenship
- Date Graduated

Tabs for additional student information are located on the Add Student and Edit Student forms.

| Add Student           | -                                               |  |            |   |               |  | X               |  |  |
|-----------------------|-------------------------------------------------|--|------------|---|---------------|--|-----------------|--|--|
|                       | First Name                                      |  |            |   | Gender        |  |                 |  |  |
|                       | Middle Name                                     |  |            |   | Birthday      |  |                 |  |  |
| [None]                | Last Name                                       |  |            |   | Student ID    |  |                 |  |  |
|                       | Family                                          |  |            |   | Citizenship   |  |                 |  |  |
|                       |                                                 |  |            | D | ate Graduated |  |                 |  |  |
| Levels Notes Relation | Levels Notes Relationships Contact Info Address |  |            |   |               |  |                 |  |  |
| 🕂 Enroll 🀬 Withdra    | 다 Enroll 🀬 Withdraw                             |  |            |   |               |  |                 |  |  |
| Academic Year         | Level                                           |  | Supervisor |   | Status        |  | Enrollment Date |  |  |
|                       |                                                 |  |            |   |               |  |                 |  |  |

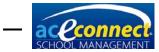

## Levels

This tab displays the student's Academic Year, Level, Supervisor, enrollment Status, and Enrollment Date for each year they were enrolled.

- To withdraw the student, click the appropriate level and click **Withdraw**.
- To enroll the student in a new level, click **Enroll** and make the appropriate selections.

#### **Notes**

This tab displays the notes for the student.

- To add a note, click **New** and enter the note information in the Add Note form.
- To edit an existing note, select the note and click Edit.
- To delete an existing note, select the note and click **Delete**.

## **Relationships**

This tab displays Relationships for the student, including, but not limited to, Father, Mother, and Grandparent.

- To add a Relationship, click **New**. Select a person and modify the appropriate information.
- To delete a Relationship, select the Relationship and click **Delete**.

#### **Contact Info**

This tab displays fields for the contact information listed below.

- Cell Phone
- Home Phone
- Work Phone
- Other Phone
- Email Address
- Twitter
- Facebook
- Website

#### **Address**

This tab displays addresses for a student. If relationships are defined, you can select from those options. Or, enter a custom address for the student.

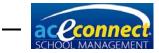

## **Editing a Student**

Select an existing student in the Browse Students menu option and click **Edit**. Make the appropriate changes in the Edit Student form and click **Save**.

## **Deleting a Student**

To delete an existing student, select the student and click **Delete**. This action will delete **all** existing information for the student, including school progress, grades, notes, and anything else you have entered for that student. **IMPORTANT: This action is permanent and cannot be undone!** 

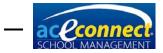

CHAPTER 9

# **Billing Section**

Account balances, financial transactions, and billing activity are managed from the Billing menu.

| School Management |                                     |                   | - <b>-</b> ×                                 |
|-------------------|-------------------------------------|-------------------|----------------------------------------------|
| 🦇 Highland        | l School                            | Ve                | rsion: 1.0.5120 <u>Loqout</u><br>User: admin |
| Billing           | 🗃 Print                             |                   | Run Report 🛛 🔊                               |
| Balances          | Name                                | Current Balance   | Balance Report                               |
| Transactions      | Lovejoy, Mr. Robert and Mrs. Rachel | \$768.15          | Help 🖄                                       |
| Billing Runs      | McMercy, Mr. John and Mrs. Sarah    | \$2,701.89        | About                                        |
| Billing Plans     | Upright, Mr. Charles and Mrs. Alice | \$627.60          | About<br>User Guide                          |
|                   | Virtueson, Mr. David and Mrs. Faith | \$1,212.32        | ober dalae                                   |
| Home              |                                     |                   |                                              |
| Families          |                                     |                   |                                              |
| Students          |                                     |                   |                                              |
| Billing           |                                     |                   |                                              |
| Inventory         |                                     |                   |                                              |
| Reports           |                                     |                   |                                              |
| Setup             |                                     | Total: \$5,309.96 |                                              |

## **Balances**

The Balances menu item allows you to view the current outstanding balance for each family in School Management. To run the Balance Report, click **Print**.

# **Transactions**

The Transactions menu item allows you to view, enter, and manage transactions for a family. Choose the family to manage from the Family dropdown list.

#### **Adding a Manual Transaction**

To add a manual transaction, enter the details in the Post Transaction area.

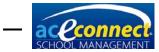

| School Management |                                                                            | - <b>D</b> X          |
|-------------------|----------------------------------------------------------------------------|-----------------------|
| 🖇 Highlan         | d School                                                                   | rsion: 1.0.5120 Logou |
|                   |                                                                            | User: admir           |
| Billing           | Family Loveiov, Mr. Robert and Mrs. Rachel                                 | Run Report            |
| Balances          |                                                                            | Transaction           |
| Transactions      | Post Transaction                                                           | Report                |
| Billing Runs      | Transaction Date 1/22/2014 S Amount 768.15                                 | Help                  |
| Billing Plans     | Check No. 2268 Transaction Type Payment                                    | About                 |
|                   | Description Tuition and PACE fees                                          | User Guide            |
|                   | Details Account paid in full.                                              |                       |
|                   | Details Account paid in full.                                              |                       |
|                   | 7 Reverse 🥭                                                                |                       |
| lome              | Trans Type Date Amount Description                                         |                       |
| amilies           | Payment 1/14/2014 271.00 September Tuition and PACEs                       |                       |
|                   | Debit 1/13/2014 302.50 Reversing transaction for: August Tuition and PACEs |                       |
| tudents           | Payment 1/13/2014 302.50 August Tuition and PACEs                          |                       |
| íling             | Debit 12/1/2012 250.00 Tuition for Christi                                 |                       |
| nventory          | Debit 11/1/2012 250.00 Tuition for Christi                                 |                       |
|                   | Debit 11/1/2012 268.15 PACE fees for Lovejoy, Christi                      |                       |
| leports           | Debit 10/1/2012 250.00 Tuition for Christi                                 |                       |
| Setup             | Debit 10/1/2012 21.00 PACE fees for Lovejoy, Christi                       |                       |

Enter information in the following fields:

- Transaction Date Date of the transaction
- Amount Amount of the transaction
- Check No. (optional) The number of the check when the transaction type is Payment
- Transaction Type Type of transaction including Debit, Payment, and Credit
- Description A brief description of the transaction
- Details (optional) A more detailed description of the transaction if desired

Click **Save** to post the transaction.

#### **Viewing Transactions**

The lower half of the Transactions screen displays transactions for the currently selected family.

# **Reversing a Transaction**

Reversing a transaction enters a corresponding transaction of the opposite type into the system. This action has the effect of canceling a previous transaction. To reverse a transaction, select the transaction in the grid and click **Reverse**.

# **Deleting a Transaction**

When a transaction is deleted, the record is completely removed, unlike when reversing a transaction. To delete, select the transaction in the grid and click **Delete**. You will only be allowed to delete transactions entered since the last billing run. Transactions from previous billing runs cannot be deleted.

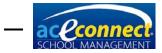

## **Miscellaneous Fees**

Miscellaneous fees (Basic Literature 7, Basic Literature 8, Rosetta Stone, graduation fees, activity fees, etc.) can be billed to a family account one of two ways.

- Fees can be added manually to each individual family to which they apply by adding a manual transaction. <u>See</u> <u>page 73</u>. This method gives you the option of entering the fee monthly, or as a single transaction.
- Fees can also be added by creating a specific billing plan that bills the fee as a part of the families tuition cost. For example, the tuition for 7<sup>th</sup> level students taking Basic Literature would include the price of the Literature PACEs in the tuition cost for that grade level. Using this option, the total Miscellaneous Fees would be divided and billed monthly.

# **Billing Runs**

The Billing Runs menu item displays all previous billing runs in School Management. A billing run is the process that posts all tuition and PACE charges for a specific period. It also posts and reconciles all accounts and transactions that have been entered since the last billing run.

| School Manageme | nt   |               |           |                    |            | _          |                                       |
|-----------------|------|---------------|-----------|--------------------|------------|------------|---------------------------------------|
| 🦇 Highla        | nd S | chool         |           |                    |            | Ve         | rsion: 1.0.5120 Logout<br>User: admin |
| Billing         | 4    | 🕨 New 💥 Delet | e Z       |                    |            |            | Help                                  |
| Balances        |      | Bill Date     | Run Date  | Total Transactions | Credits    | Debits     | About                                 |
| Transactions    | •    | 8/1/2012      | 1/13/2014 | 4                  | \$66.25    | \$2,050.00 | User Guide                            |
| Billing Runs    |      | 9/1/2012      | 1/13/2014 | 4                  | \$3,820.50 | \$3,460.00 |                                       |
| Billing Plans   |      | 10/1/2012     | 1/13/2014 | 4                  | \$1,689.50 | \$2,179.50 |                                       |
|                 |      | 11/1/2012     | 1/15/2014 | 4                  | \$2,179.50 | \$3,377.97 |                                       |
|                 |      | 12/1/2012     | 1/15/2014 | 4                  | \$66.25    | \$2,064.48 |                                       |

The following actions are available:

 New – Adds a new Billing Run. This action displays the Bill Run processing form. Select the date for the Bill Run and click **Process**.

| Bill R              | un ×   |
|---------------------|--------|
| Billing Date 7/2/20 | 14     |
| Process             | Cancel |

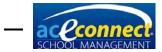

• Delete – Deletes a previous billing run. This action will roll back all transactions that were posted with the billing run.

# **Billing Plans**

The Billing Plans menu item displays all billing plans currently configured in School Management.

| School Management |                             |                |              |                                              |
|-------------------|-----------------------------|----------------|--------------|----------------------------------------------|
| 🦇 Highland        | d School                    |                | Ve           | rsion: 1.0.5120 <u>Loqout</u><br>User: admin |
| Billing           | 🚽 🕂 New 🥖 Edit 🞇 Delete 🛛 🍣 |                |              | Help 🔝                                       |
| Balances          | Name                        | Billing Cycles | Discount (%) | About                                        |
| Transactions      | Church Member               | 10             | .00%         | User Guide                                   |
| Billing Runs      | Standard                    | 10             | .00%         |                                              |
| Biling Plans      |                             |                |              |                                              |

The following actions are available:

- New Adds a new billing plan. This action displays the Add Billing Plan form.
- Edit Allows you to edit an existing Billing Plan. Select the plan you wish to edit and click Edit. The Edit Billing Plan form displays.
- Delete Allows you to delete an existing Billing Plan.
   Click the **plan** you wish to delete and click **Delete**.

#### Adding/Editing a Billing Plan

When adding a new Billing Plan, enter the Name and the number of Billing Months desired. Click **Save**.

|                        |         | Add Bil | ling Plan |      | ×     |
|------------------------|---------|---------|-----------|------|-------|
| Name<br>Billing Months | Members |         | ]         | Save | Close |

When adding or editing a Billing Plan, the following areas and fields are available for modification:

- Tuition Amounts (Annual) Allows you to designate the amount for each level. If you wish to charge the same amount for all levels, enter a value in Annual Tuition for the level at the top of the list and click Save. Click Make All Same.
- Discounts Allows you to add discounts for this Billing Plan. All discounts are calculated as a percentage of the tuition amount. An overall discount can be added as well

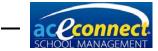

as discounts for the number of children enrolled up to a total of ten children. If you wish to make all discounts the same, enter a value for 2<sup>nd</sup> Child and click Save. Click Make All Same.

 Months to Bill – Allows you to designate which months to bill for tuition. Note that the number of months selected should match the Billing Months value. Click the box by the months you plan to bill tuition.

|                             |                  | Edit Billing Plan   |                              |     |
|-----------------------------|------------------|---------------------|------------------------------|-----|
| Name                        | Members          |                     |                              |     |
| Billing Months              | 9 😜              |                     |                              |     |
| Tuition Amounts<br>(Annual) | Level            | Annual Tuition      | Months to Bill<br>Select All | Jul |
| Make All Same               | 🕨 КЗ             | \$1,250.00          | Feb 🗸                        | Aug |
|                             | Pre-K            | \$1,250.00          |                              | Oct |
|                             | К4               | \$1,500.00          |                              | Nov |
|                             | К5               | \$2,000.00          | 📃 Jun 🔽                      | Dec |
|                             | 1st Level        | \$2,000.00          |                              |     |
|                             | 2nd Level        | \$2,000.00          |                              |     |
|                             | 3rd Level        | \$2,000.00          |                              |     |
|                             | 4th Level        | \$2,000.00          |                              |     |
|                             | 5th Level        | \$2,000.00 🔽        |                              |     |
| Discounts<br>Make All Same  | Overall 0 🕞 %    |                     |                              |     |
|                             | 2nd Child 5 😜 %  | 7th Child 🛛 100 즳 % |                              |     |
|                             | 3rd Child 10 😂 % | 8th Child 100 🍚 %   |                              |     |
|                             | 4th Child 15 😜 % | 9th Child 100 즳 %   |                              |     |
|                             | 5th Child 50 😜 % | 10th Child 100 🍚 %  |                              |     |
|                             | 6th Child 50 😜 % |                     | Save                         | ose |

## **Batch Transactions**

The Batch Transactions menu item allows you to create and assign transactions to multiple families or students at once. This can be used for any transaction type that needs to be applied to multiple families. Examples are field trip fees, enrollment fees, graduation fees, staff family credits, scholarships, etc. You can set up the batch transaction once, and quickly apply it to multiple families or students.

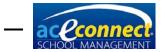

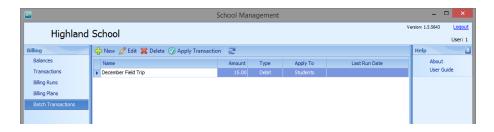

The following actions are available:

- New Adds a new batch transaction. This action displays a new Batch Transaction form.
- Edit Allows you to edit an existing batch transaction.
   Select the batch transaction you wish to edit and click
   Edit. The Batch Transaction form displays.
- Delete Allows you to delete an existing batch transaction. Click the batch transaction you wish to delete and click **Delete**.
- Apply Transaction Allows you to apply a batch transaction to families or students. Click the batch transaction you wish to apply and click **Apply Transaction**.

#### Adding/Editing a Batch Transaction

When adding or editing a batch transaction, enter data in all the fields and click **Save**.

|             |                         | Batc | h Transaction    |            | x |
|-------------|-------------------------|------|------------------|------------|---|
| Description | [New Batch Transaction] |      |                  |            | ] |
| Amount      | 0                       |      |                  |            |   |
| Apply To    | Students                |      | Transaction Type | Debit 🕑    |   |
| Details     |                         |      |                  | <u>_</u>   |   |
|             |                         |      |                  |            |   |
|             |                         |      |                  |            |   |
|             |                         |      |                  |            |   |
|             |                         |      |                  | <u>``</u>  |   |
|             |                         |      |                  | Save Close |   |
|             |                         | _    |                  |            |   |

When adding or editing a batch transaction, the following fields are available for modification:

- Description Allows you to designate a name for the batch transaction.
- Amount Allows you to enter the monetary amount for the batch transaction.

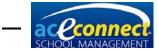

- Apply To Switches the batch transaction from a perstudent transaction to a per-family transaction. This affects who is impacted when you apply the transaction.
- Transaction Type Options are Debit, Payment, and Credit.
- Details Allows you to add notes about this transaction.

#### Applying a Batch Transaction

When selecting **Apply Transaction**, the Batch Transaction – Apply screen will display a list of students or families depending on the Apply To option for the selected batch transaction.

|                  |      | Bat                 | ch Transaction - A | pply          |      |           |          |  |
|------------------|------|---------------------|--------------------|---------------|------|-----------|----------|--|
| Description      | ece  | ember Field Trip    |                    |               |      |           |          |  |
| Apply To S       | Stud | ents                |                    | Amo           | ount | \$15.00   |          |  |
| Transaction Type | Debi | t                   |                    | Transaction [ | )ate | 6/15/2015 | 2        |  |
| Applies To       |      | Name                | Family Name        | Grade Level   | Supe | ervisor   | Apply    |  |
| Unselect All     | ►    | Lovejoy, Christi    | Tolle, Dennis      |               |      |           | ~        |  |
|                  |      | McMercy, Becky      | Tolle, Dennis      |               |      |           | ~        |  |
|                  |      | Meekway, Pudge      | Tolle, Dennis      |               |      |           | ~        |  |
|                  |      | Upright, Reginald   | Tooley, Jeremy     |               |      |           | ~        |  |
|                  |      | Virtueson, Ace      | Tipton, Cynthia    |               |      |           | <b>~</b> |  |
|                  |      |                     |                    |               |      |           |          |  |
| 9                | 5ho  | w Students for 2015 | -2016              |               | A    | pply      | Close    |  |

Enter a **Transaction Date**, select the students or families to apply the transaction to, and click **Apply**. This will add the transaction to each of the selected families or students. You can then open the **Transactions** menu to see the applied transactions for each family.

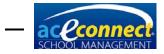

CHAPTER 10

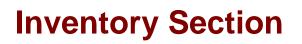

Ordering, inventory, and catalog items are all managed from the Inventory menu.

#### Orders

The Orders menu item allows you to manage existing inventory orders. This list includes automatic orders sent to A.C.E., as well as any manual inventory orders you may have entered. The following actions are available:

- New Allows you to create a new automatic or manual inventory order. This action displays the Create Order form.
- Edit Allows you to edit/manage an existing order. Click the desired order and then click **Edit**.
- Delete Allows you to delete an existing order. Click the desired order and then click **Delete**.

#### **Filtering Orders**

By default, the Orders menu item only shows orders from the last 90 days that have not been received. The filter button on the menu bar allows you to change this filter. Selected filters include a check mark beside them in the dropdown filter menu. Available filters include:

- Include Received Orders (This item can be selected with any other item below.)
- Past 90 Days
- Past 180 Days
- Past Year
- All Past Orders

#### **Creating an Automatic Order**

Automatic ordering is available when ordering PACEs from A.C.E. When initiating an automatic order, you can select which students to include. This process checks the academic prescription for the selected students, compares the number of PACEs available in each instance, and orders the number of

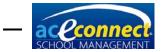

PACEs required. When selecting students, you can change the number of PACEs to order ahead for a student.

On an automatic order, you can also check the box to **Replenish PACE Inventory**. This will scan your inventory and will add to the order any items needed to meet the **Auto-Stock** amounts set in the Inventory > Catalog screen. <u>See page 87</u> for editing your **Auto-Stock** amounts.

For automatic orders, the supplier is A.C.E. The PO number is automatically created for you. However, if you wish to create a new PO number, click the **plus** button. Finally, click **Apply and Order** to start the automatic ordering process and continue to the Edit Order form.

|                                                        |                           |                                              | Edit Orde | r           |              |            | ×                            |
|--------------------------------------------------------|---------------------------|----------------------------------------------|-----------|-------------|--------------|------------|------------------------------|
| 🫃 Ready to Send 🧧                                      | 🖌 Print Copy 📕 Sav        | ve to File 🧉 Send Now                        |           |             |              |            |                              |
| Supplier A.C.E.<br>PO # 140702111<br>Order Status Open |                           | Ship Via<br>Shipping Address<br>Send via Web | BESTWAY   | v<br>V      |              |            |                              |
| Items Info                                             | Explain Why               |                                              |           |             |              |            |                              |
| Item #                                                 | Quantity Name             |                                              |           | Unit Number | Retail Price | Unit Price | Total Price 🛆                |
| 00007109                                               | 1 English                 | п                                            |           | 1109        | 3.30         | 3.30       | 3.30                         |
| 00007110                                               | 1 English                 | п                                            |           | 1110        | 3.30         | 3.30       | 3.30                         |
| 00007111                                               | 1 English                 | п                                            |           | 1111        | 3.30         | 3.30       | 3.30 😑                       |
| 00006509                                               | 1 Geome                   | try                                          |           | 1109        | 3.30         | 3.30       | 3.30                         |
| 00006510                                               | 1 Geome                   | try                                          |           | 1110        | 3.30         | 3.30       | 3.30                         |
| 00006511                                               | 1 Geome                   | try                                          |           | 1111        | 3.30         | 3.30       | 3.30                         |
| 00408121                                               | 1 America                 | an History                                   |           | 1121        | 3.50         | 3.50       | 3.50                         |
| 00408122                                               | 1 America                 | an History                                   |           | 1122        | 3.50         | 3.50       | 3.50                         |
| 00408123                                               | 1 America                 | an History                                   |           | 1123        | 3.50         | 3.50       | 3.50                         |
| 00009109<br>Unique Items: 15                           | 1 Physica<br>Total Qty:15 | l Science                                    |           | 1109        | 3.30         | 3.30       | 3.30<br>Est. Total \$49.20 👽 |
|                                                        |                           |                                              |           |             |              |            | Close                        |

The Edit Order form displays items that will be ordered. Review and complete the order by taking the following steps:

- Select a shipping method using the Ship Via dropdown list.
- Select the desired shipping address from the Shipping Address dropdown list.
- If this order will be submitted via the Internet from School Management, make sure the Send via Web check box is selected. <u>See page 84</u> for instructions on uploading a manual order file.
- Additional items can be added and existing items can be deleted from the order if desired using the Add and Remove buttons.
- On the **By Students** tab, the items in the automatic order will be listed with the assigned student's name.
- Click **Ready to Send** to prepare the order for submission.

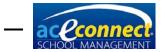

Once the order has been prepared for submission, the following actions are available:

- Re-open Order Allows you to re-open the order for editing.
- Print Copy Prints the Order Report for this order.
- Save to File Saves this order to a file for manual off-site submission. <u>See page 84</u>.
- Send Now Submits this order to A.C.E. via the Internet.
- The order status is updated periodically in the School Management web portal. The status history can be seen by going to <u>www.studentmanage.com</u> and clicking on the **Orders** tab. Possible status items include:
  - Received Order has been received by A.C.E. If an item on your order has been discontinued or substituted for a new item, you will get a status update indicating that change. Your order will be updated to reflect that change.
  - Submitted Order has been submitted to A.C.E.
  - OnHold Order has been processed and A.C.E. is awaiting payment. A Pay for Order link will appear when an order has this status. Clicking the link will open a payment page in your web browser, allowing you to pay online via credit card. If you don't wish to pay online, you must call A.C.E. to make payment arrangements for your order.
  - Processing Order is being prepared for shipment.
  - InvoicedComplete Order has been prepared and is awaiting shipment or has been shipped. Tracking numbers, if available, will be displayed when an order has this status.

#### **Creating a Manual Order**

Manual ordering is to be used when ordering Non-PACE items from A.C.E. or for ordering from other suppliers. To create a manual order, click **New** and select **Manual Order**. Select the desired supplier from the Supplier dropdown list. The PO number is automatically created for you. However, if you wish to create a new PO, click the **plus** button. Finally, click **Create Order** to continue to the Edit Order form.

On the Edit Order form, you must enter items you wish to order manually. Select **Add**, then search for items by clicking the **search button** under Item #. After adding an item to the order, click **Add** to insert a new row. Continue this process until you

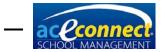

have completed the order. Review and complete the order by taking the following steps:

- Select a shipping method using the Ship Via dropdown list.
- Select the desired shipping address from the Shipping Address dropdown list.
- If this order will be submitted via the Internet from School Management, make sure the Send via Web check box is selected. See below for instructions on uploading a manual order file.
- Click **Ready to Send** to prepare the order for submission.

Once the order has been prepared for submission, the following actions are available for the order:

- Re-open Order Allows you to re-open the order for editing.
- Print Copy Prints the Order Report for this order.
- Save to File Saves this order to a file for manual off-site submission (see below).
- Send Now Submits this order to A.C.E. via the Internet.
- The order status is updated periodically in the School Management web portal. The status history can be seen by going to <u>www.studentmanage.com</u> and clicking on the **Order** tab. Possible status items include:
  - Received Order has been received by A.C.E.
  - Submitted Order has been submitted to A.C.E.
  - OnHold Order has been processed and A.C.E. is awaiting payment. A **Pay for Order** link will appear when an order has this status. Clicking the link will open a payment page in your web browser, allowing you to pay online via credit card. If you don't wish to pay online, you must call A.C.E. to make payment arrangements for your order.
  - Processing Order is being prepared for shipment.
  - InvoicedComplete Order has been prepared and is awaiting shipment or has been shipped. Tracking numbers, if available, will be displayed when an order has this status.

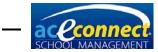

## Uploading a Manual Order File

If you do not have Internet access, an order file may be uploaded from an off-site computer.

- From the Edit Order menu item, click **Save to File**.
- **Save** the file to an external hard drive, flash drive, or other portable device to transport it to a computer with Internet access.
- Log in to the Portal at <u>www.studentmanage.com</u>.
- Click the **Orders** tab.
- Click Upload Manual Order File.
- Navigate to the order file and click Upload.
- The order status is updated periodically in the School Management web portal. The status history can be seen by going to <u>www.studentmanage.com</u> and clicking on the **Order** tab. Possible status items include:
  - Received Order has been received by A.C.E.
  - Submitted Order has been submitted to A.C.E.
  - OnHold Order has been processed and A.C.E. is awaiting payment. A **Pay for Order** link will appear when an order has this status. Clicking the link will open a payment page in your web browser, allowing you to pay online via credit card. If you don't wish to pay online, you must call A.C.E. to make payment arrangements for your order.
  - Processing Order is being prepared for shipment.
  - InvoicedComplete Order has been prepared and is awaiting shipment or has been shipped. Tracking numbers, if available, will be displayed when an order has this status.

#### **Editing an Order**

Orders can only be edited if they have not been submitted to A.C.E. electronically, saved to a file, or had a PO printed. Select the desired order and then click **Edit**. Edit items as desired and complete the order using the steps under Creating an Automatic Order or Creating a Manual Order.

#### **Deleting an Order**

To delete an order, select the desired order and then click **Delete**. You will be prompted for confirmation before the delete occurs. **IMPORTANT!** This action does not cancel any orders with the supplier. If the order has already been

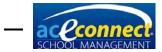

submitted to A.C.E. or another supplier, you must contact them to complete the cancel/delete process.

## **Receive Order**

The Receive Order menu item allows you to receive an order into School Management inventory. Select an order from the Receive Order dropdown list. Items from the order are displayed. To mark all items from the order as Received, click **Receive All Items** on the menu bar. To only receive some of the order items, modify the Qty Received column for each individual item.

### **Browse Inventory**

The Browse Inventory menu item allows you to see current inventory items that have been either ordered or are in stock. Note that items already issued to students are not displayed, since they are not technically in stock.

#### **Adding Inventory**

To manually add an item to inventory, click **Add**. This will open the Add Inventory Manually form.

|                                                                                                    | Add Inventory Manually × |  |  |  |  |  |  |
|----------------------------------------------------------------------------------------------------|--------------------------|--|--|--|--|--|--|
| Items ordered through School Management will automatically be added<br>to inventory when the order is submitted or the PO is printed. |                          |  |  |  |  |  |  |
| Item                                                                                                    |                          |  |  |  |  |  |  |
| Item Number                                                                                                    |                          |  |  |  |  |  |  |
| Quantity                                                                                                    | 1 😜                      |  |  |  |  |  |  |
| Assigned Student                                                                                                    |                          |  |  |  |  |  |  |
|                                                                                                    | Save Done                |  |  |  |  |  |  |

To add the new item from this form:

• Click **search** and select the item you wish to add. If the item you are adding to inventory is a new catalog item,

click 🔜 and enter the details for the item.

• Enter the quantity being added to inventory.

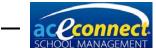

- Select the student this item is being assigned to (optional).
- Click Save. The form remains open, allowing you to enter more items to inventory if desired.
- Click **Done** when you are finished adding inventory.

#### **Issuing Inventory**

To issue an inventory item to a student from the Inventory list, select any inventory item that has been previously assigned to that student. Inventory items that do not contain a student name in the Assigned Student column cannot be issued until they have been assigned. (PACEs must be prescribed in Progress Control before they can be assigned to students.) After selecting the item, click **Issue**. The item is issued to the student and removed from inventory.

#### **Assigning and Reassigning Inventory**

To assign an inventory item to a student, select any item that has not been previously assigned to a student and click **Assign**.

To reassign an inventory item to a different student, select any item that has been assigned to a student and click **Reassign**. The Select Person form will be displayed, allowing you to choose the student you wish to reassign the item to.

#### **Unassigning Inventory**

To unassign an inventory item, select any inventory item that has been assigned to a student and click **Unassign**.

#### **Changing Inventory Status**

To manually change the status of an inventory item, select the inventory item and click **Change Status**.

# **Suppliers**

**NOTE:** A.C.E. is the default supplier in School Management and cannot be deleted from the system.

The Suppliers menu item allows you to manage curriculum suppliers. The following actions are available:

- New Adds a new supplier to the system. This action displays the Add New Supplier form. Enter the appropriate values on this form and click Save.
- Edit Allows you to edit supplier information. Click the supplier you wish to edit and click **Edit**.

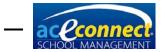

• Delete – Allows you to delete a supplier. Click the supplier you wish to delete and click **Delete**.

## Catalog

Select **Catalog** to view and manage catalog items in School Management. To search for an item in the catalog, type a value in any text box at the top of the grid. This action filters the catalog list to items that match any part of the text entered. You can enter values in multiple text boxes to filter the result set as much as desired. The following actions are also available:

- Manual Update This option is used to manually update the catalog when School Management is never connected to the web. To perform a manual update, log in to the Portal at <u>www.studentmanage.com</u> and download a catalog file from the Update tab. The Manual Update button allows you to select the downloaded file to update the School Management catalog.
- New Adds a new item to the catalog. This action displays the Catalog Item form. Enter the appropriate values for the new catalog item and click Save to add the item.
- Edit Allows you to edit a catalog item. Only catalog items that have been manually added can be edited.
- Delete Allows you to delete a catalog item. Only catalog items that have been manually added can be deleted.

In the Auto-Stock column, you can enter the quantity that you would like to keep in stock for that item. When you create an automatic order, you can choose the option to **Replenish PACE Inventory**. This option will add to the order any items needed to maintain the **Auto-Stock** quantity.

## **Subject Ordering Rules**

The Subject Ordering Rules section allows you to manage ordering rules for the subjects found in School Management. **IMPORTANT – You should not make changes on this page unless absolutely necessary.** By default, all subjects are set to (auto). To modify the Preferred Edition, select a new value from the dropdown list and click **Save**.

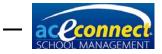

CHAPTER 11

# **Reports Section**

The Reports menu displays a listing of all the reports in the system, sorted by category. To run a report, click the report row. This action causes the report to load and the report Preview form to be displayed. For most reports, a Parameter panel is displayed, allowing you to select the desired parameters for the report. Make your selection and click **Submit** to run the report.

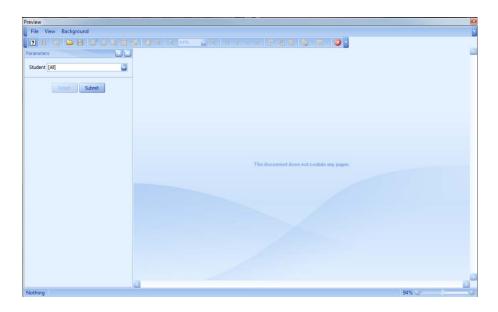

For reports that do not require any parameters, the report is displayed without the need to click **Submit**.

After running a report, various options are available from the menu bar, including Search, Save, Print, and Zoom.

When you are finished with a report, close the Preview form by clicking the red X in the menu bar, clicking the X in the upper right of the form, or choosing File  $\rightarrow$  Exit.

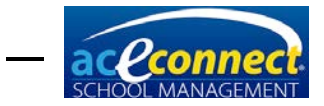

CHAPTER 12

# **iPad Application**

The School Management iPad application can be used to assist with goal check, homework, and attendance. In addition, the iPad can be used to take student photos. In order to use the iPad application, a wireless network is required in your school or Learning Center. **NOTE:** The iPad application is not supported on 1<sup>st</sup> Generation iPads or when the School Management Server is installed on Windows XP.

Within the iPad application, floating panels can be expanded by swiping to the left and can be collapsed by swiping to the right.

## Logging In and Out

After starting the iPad application, you will be presented with the Login option. The Connection dropdown list will contain the School Management server name. If the server name is not displayed in this dropdown list, you will not be able to connect to School Management and should troubleshoot your wireless network.

Enter your Username and Password, then tap **Login**. If the login is successful, you will see the message "Connected successfully!"

To logout at any time, tap the Home menu and Logout.

#### **Student Goals and Homework**

To manage Student Goals and Homework, tap the Students menu. A list of students is displayed. Selecting any student name allows you to manage homework, goals, and notes for the student. This screen defaults to the current date. Navigate to a different date by using the arrows on either side of the displayed date.

#### **Homework Slips**

Existing homework slips for the displayed date are shown under the Homework Slips heading. To view or edit an existing homework slip, tap the item. To add a new homework slip, tap

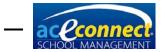

Add Homework Slip. When adding or editing a homework slip, the following fields are available:

- Subject A drop- down menu for selecting a subject.
- From Page The beginning page for the homework assignment.
- To Page The ending page for the homework assignment.
- Task Include additional information if desired.
- Due The due date for the homework assignment.
- Status button Choose Incomplete, Not Signed, or Signed as appropriate.

Additional details can be added in the note area below the Status buttons.

Select **Save** when you have entered the information as desired.

## Attendance

To manage attendance, select the Attendance menu. A list of students is displayed, along with their attendance status for the selected date. To change the attendance for any student, select the student name and select the desired status from the list presented. Changed items are automatically saved to School Management.

#### **Review Items**

Review items are items that require special attention, such as overdue items or items that require a Supervisor's approval. Tap the Review menu to see outstanding review items. Select any item to see more detail or to modify the item.

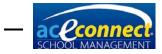

# **Details**

The Details section allows you to view student notes and homework items in list form.

#### Notes

To view existing student notes, tap the Notes menu, then select the desired student. Notes for the selected student are displayed. Tap a note to modify it, or select the + sign to add a new note.

#### Homework

To view existing student homework, tap the Homework menu, then select the desired student. Homework items for the selected student are displayed. Tap a homework item to modify it, or click the + sign to add a new homework item.

#### Photos

To view existing student photos, select the Photos menu. Thumbnail photos for each student are displayed beside the student's name. Select the student name to view a larger version of the student's photo. To take a new photo for a student, use the following steps:

- Select a student.
- Tap Take Photo to take a new image.
- Use a two-finger pinch gesture to scale the image as desired. Drag the image to move it as desired.
- To retake the image, tap **Retake**.
- To accept and use the image, tap Use.

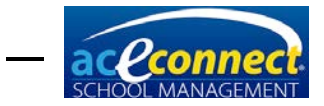

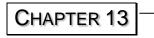

# **Release History**

# Version 1.8

#### **Released Version: 1.8**

Date: 11/15/2016

Made program modifications to support ordering through School Management after Distribution Center software update

# Version 1.7

#### **Released Version: 1.7**

Date: 9/29/2016

Added a check on Family Save to make sure a valid Mailing Address has been entered

Fixed Congratulation Slips fail in Spanish (Mexico) Region settings

Fixed Supervisor's Progress Report not printing correct Supervisor

Added new layout for High School Transcript report

Allowed Permanent Record to be printed when standardized test scores are missing

Fixed foreign Key errors on Academic Projections

Fixed non-PACE items not displaying on transcript

Changed popup when running reports to only present if the Academic Year is being changed to a new one in which no students have been enrolled yet

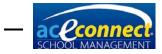

# Version 1.6

#### **Released Version: 1.6**

Date: 3/2016

Removed compatibility with Windows XP

Added compatibility with Windows 8

Added compatibility with Windows 10

Various bug fixes

# Version 1.5

## **Released Version: 1.5**

Date: 7/2015

Added ordering features to select individual students

Added ordering features to replenish inventory

Added reenroll feature when switching to new school year

Added Batch Transactions to Billing

Added a Merits Report

Added an Order Report by Student

Added backup location selection

Added the Overall High School Average

Added feature to remove or replace inactive items on orders

Various bug fixes

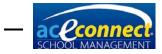

# Version 1.4

#### **Released Version: 1.4.5538**

Date: 5/29/2015

Fixed display issue on Academic Projection Report and Goal Check Report

Fixed permissions to allow photos to be taken with iPad and browsing finances

Fixed GPA calculation to use the student's final academic year

Fixed bug if Administrators Role is renamed

Fixed error with 0 credit subjects

Fixed errors billing for PACEs

Fixed error changing the quarter dates for the current school year

# Version 1.3

#### **Released Version: 1.3**

Date: 1/20/2015

Added a default permission for admin and supervisors named Override Inventory to override inventory requirements when assigning PACEs

Allowed a user to issue an inventory item, override the requirement to have that PACE in inventory, and not subtract the PACE from inventory when issued

Bug fixes on Inventory and Student Progress Report

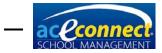

# Version 1.2

#### Released Version: 1.2.5373

Date: 9/17/2014

Bug fixes to the following items:

- California grading scale
- Printing Congratulations slips
- PACE order labels
- Billing statement
- Subject ordering prerequisites

# Version 1.1

#### Released Version: 1.1.5330

Date: 8/5/2014

Academic Projection Toward Graduation added as a new report

A quarterly average added for each subject on the Student Progress Report in addition to the yearly average

Various Bug Fixes

#### Released Version: 1.1.5339

Date: 8/14/2014

Bug fixes on Goal Check

## Version 1.0

#### **Released Version: 1.0.5305**

Date: 7/11/2014

First release of aceconnect School Management